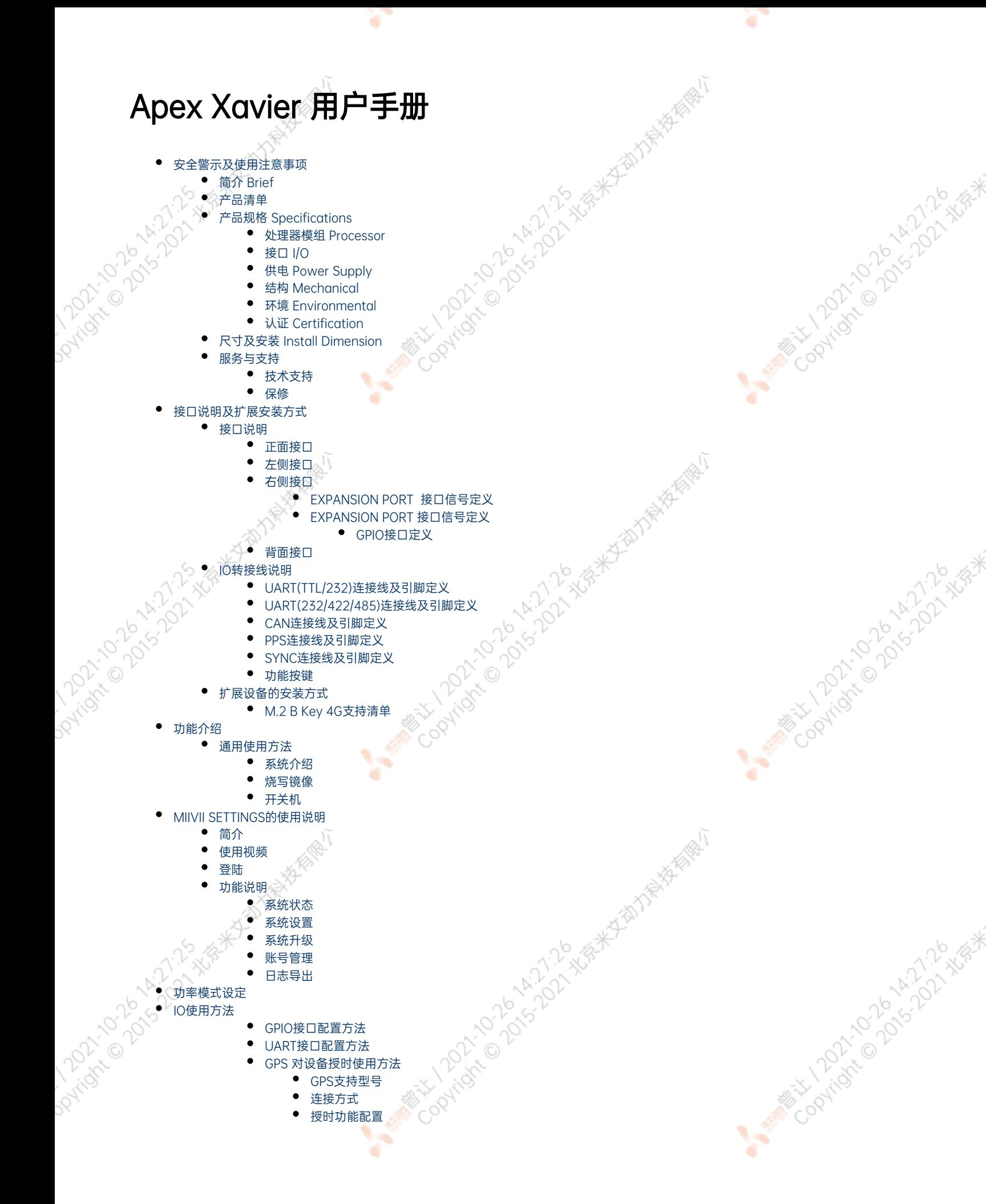

- [检查授时是否成功](#page-37-2)
- [故障排查](#page-37-3)
	-

۰

- [1.查看GPS是否有输出](#page-37-4) [2.查看GPS的pps信号是否有输出](#page-37-5)
- [3.识别方法](#page-38-0)
- [CAN口配置方法](#page-38-1)
- [扩展设备配置方法](#page-39-0)
	- [扩展SSD硬盘使用](#page-39-1)
	- [无线设备配置方法](#page-41-0)
		- [WiFi配置方法](#page-41-1) [4G模块配置方法](#page-42-0)
		-
- [同步功能使用说明](#page-46-0)

Policy Colorado

Paridre Data 22-21-21

- [同步功能介绍](#page-46-1)
- [同步功能使用方法](#page-46-2)
	- [PPS同步模式](#page-46-3)
	- [Sync out 同步模式](#page-48-0)<br>● Sync in 同步模式
	- [Sync in 同步模式](#page-49-0)
- [同步误差测试方法](#page-50-0)
	- [通过示波器测量PPS脉冲间隔](#page-50-1)
	- [通过示波器测量Sync out脉冲间隔](#page-50-2)<br>评估同步效果的方法<br>● 同步sample code使用说明<br>● Sync out jitter测量<br>● Sync in jitter测量<br>● PPS jitter测量<br>● PPS jitter测量<br>使用方法<br>特性<br>指示法<br>お配置<br>給出 2時间戳相关测试方<sup>3+</sup><br>2时间戳相关测试方<sup>3+</sup><br>2时间戳相关测试方<sup>3+</sup><br>3. 3. 3. 3. 3. 3. 3. 3. 3. 3. 3. 3. 3.
- [自行评估同步效果的方法](#page-51-0)
	- [同步sample code使用说明](#page-51-1)
	- [Sync out jitter测量](#page-51-2)
	- [Sync in jitter测量](#page-52-0)
	- **◆ PPS** jitter测量
- [GMSL摄像头使用方法](#page-53-0)
	- [接口特性](#page-53-1)
	- [GMSL摄像头支持](#page-53-2)
	- [连线方式](#page-54-0)
	- [摄像头配置](#page-54-1)
	- [视频输出](#page-54-2)
- [GMSL/GMSL2时间戳相关测试方法](#page-55-0)
	- [如何获取详细日志及日志说明?](#page-55-1)
	- [如何确认时间戳是否准确?](#page-56-0)
	- [如何确认时间戳精度?](#page-57-0)
	- [如何确认图像帧传输延迟是否稳定?](#page-57-1)
		- [确认摄像头图像帧传输延迟](#page-57-2) **AND** C
	- **•** [Apex Xavier II](#page-58-0)
	- [Apex Xavier和EVO TX2 GMSL2](#page-58-1)  $\sim$
- [应用功能使用](#page-58-2)
- [附录](#page-58-3)
	- 异常外理
- [系统在线升级\(OTA\)的使用说明](#page-59-0) Þ.
	- [概述](#page-59-1)
	- [使用方式](#page-59-2)
- [方法一\(推荐\):使用MIIVII SETTINGS进行版本升级和回退;](#page-59-3)<br>● 方法二:使用命令行进行升级或者升级指定安装包<br>● 方法二:使用命令行进行升级或者升级指定安装包<br>● 伊级指定安装包<br>反本及以上镜像烧录<br>版本及以上镜像烧录<br>论分绍<br>各软件<sup>研</sup>
	- [方法二:使用命令行进行升级或者升级指定安装包](#page-60-0)
	- [使用命令行进行升级](#page-60-1)
	- [升级指定安装包](#page-61-0)
	- [Jetpack 4.4版本及以下镜像烧录](#page-61-1)
- Police Coloration ● [Jetpack 4.5版本及以上镜像烧录](#page-61-2)
	- [1.功能介绍](#page-61-3)
	- [核心功能](#page-61-4)
	- [2.准备软件硬件](#page-61-5)
		- [2.1. 烧写主机准备](#page-61-6)
		- [2.2. 烧写软件环境准备](#page-62-0)
			- [2.3. 准备米文烧写工具和米文设备镜像](#page-62-1)
		- [2.3.1.刷机工具安装](#page-62-2)
		- [2.4. 准备硬件](#page-62-3)
	- [3.操作](#page-62-4)

Cookidre Opisch N2021

A MINITORY TO DO KITILIP A VERY

A MARY 100 AVAILLES AVAILLES

- [3.1. 硬件连接](#page-63-0) [3.2软件使用](#page-63-1)
	- [3.2.1. 镜像烧写](#page-63-2)
		- [3.2.1.1在线模式镜像烧写](#page-63-3)
		- [3.2.1.2离线模式镜像烧写](#page-63-3)
		- [3.2.2. 镜像克隆](#page-63-4)
	- [附1. 烧写问题自检](#page-64-0)

# <span id="page-2-0"></span>安全警示及使用注意事项

请在使用本产品前仔细阅读本手册,未经授权的操作会导致错误或意外。制造商对因错误操作而导致设备出现的任何问题均不负责

- 避免热插拔设备接口。
- 要正确关闭电源,请先关闭Ubuntu系统,然后再切断电源。由于Ubuntu系统的特殊性,在Nvidia的开发板上,如启动未完成的时候强行 断电,会有0.03%的概率出现异常,进而导致设备无法启动。由于使用Ubuntu系统,米文的设备上也会存在同样的问题。

4.21.29 \*\*

A MARY 1010 1477-29 XISA

- 请勿使用本手册提及以外的线缆。
- 避免在强磁场环境下使用本设备。
- 长期不使用及运输前需要对数据进行备份。
- 推荐使用原包装进行运输。
- 警告! 此为A级产品,在生活环境中,该产品可能会造成无线电干扰。在这种情况下,可能需要用户对干扰采取切实可行的措施。

# <span id="page-2-1"></span>简介 Brief

米文Apex Xavier是一款嵌入式人工智能计算机,能够为众多终端设备赋予人工智能计算力,从而有效降低人工智能产品的落地门槛。Apex Xavier  $\nabla \nabla \mathbf{E}$ 可以标片的同时 $\mathbf{I}_{n}$  提供高达32Tops计算能力,能够很好的满足低速无人驾驶等场景的视觉计算需求。除此之外Apex Xavier还可提供高效的多传感器时钟同步功能与基于主流的AI算法加速SDK。

[1] Apex Xavier非调试接口的接头选型均为工业级防水抗振标准。若对整体产品有高防水抗振要求则需要联系米文动力定制外壳并封装调试接口。

**PARTICULAR DOCTOR AT A REPORT PORTION AND A REPORT PORTION OF A REPORT PORTION OF A REPORT PORTION OF A REPORT** 

# <span id="page-2-2"></span>产品清单

- Apex Xavier×1
- 电源适配器×1
- 电源转接线×1
- IO转接线×1
- 4G天线×2
- WiFi天线×2
- 快速上手指南×1
- 合格证×1
- 保修卡×1
- 扩展硬盘配套螺丝

# **产品规格 Specifications**

ਾ

ë

# 处理器模组 Processor

Political Political

<span id="page-3-1"></span><span id="page-3-0"></span>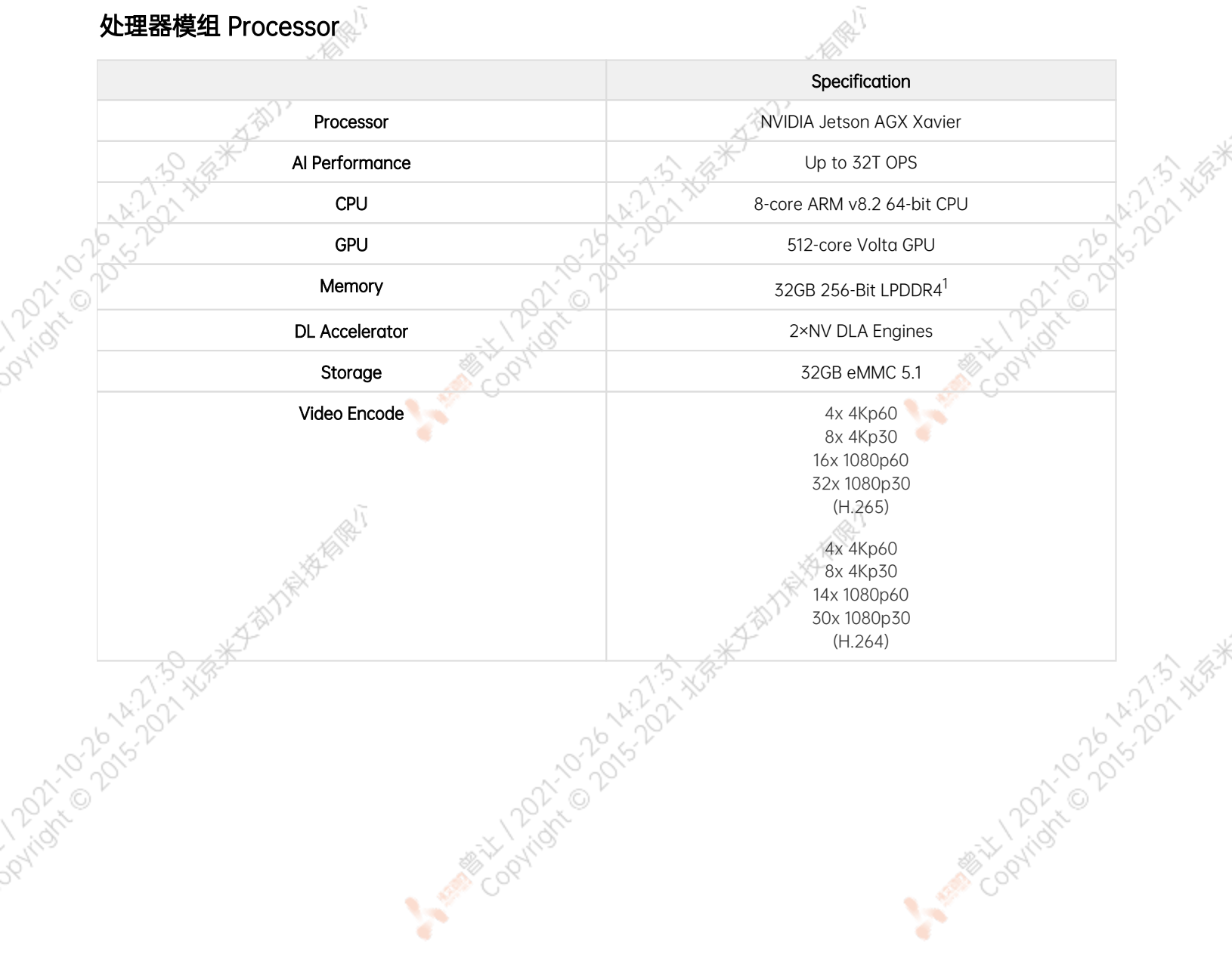

Y.

Mary 12021-12021-121-21-21-21-21

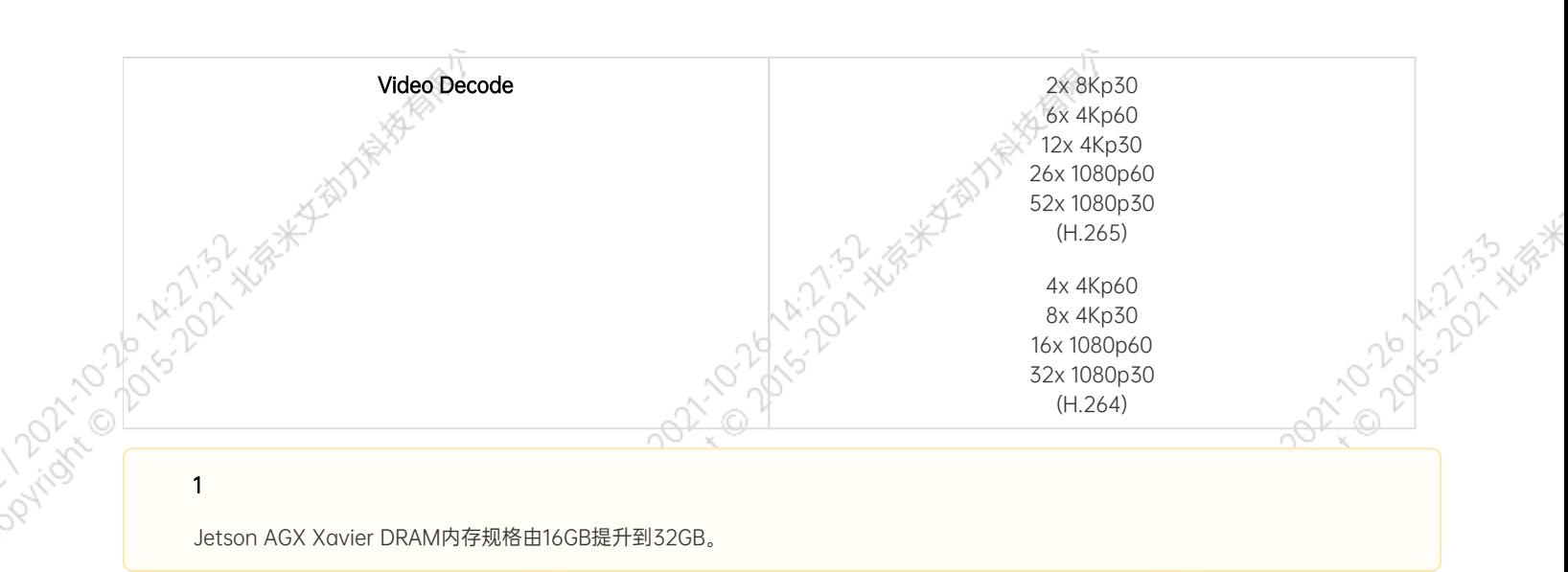

¥

٠

Jetson AGX Xavier DRAM内存规格由16GB提升到32GB。

٠

۷

接口 I/O

**PATTON** 

PAKROL

<span id="page-4-0"></span>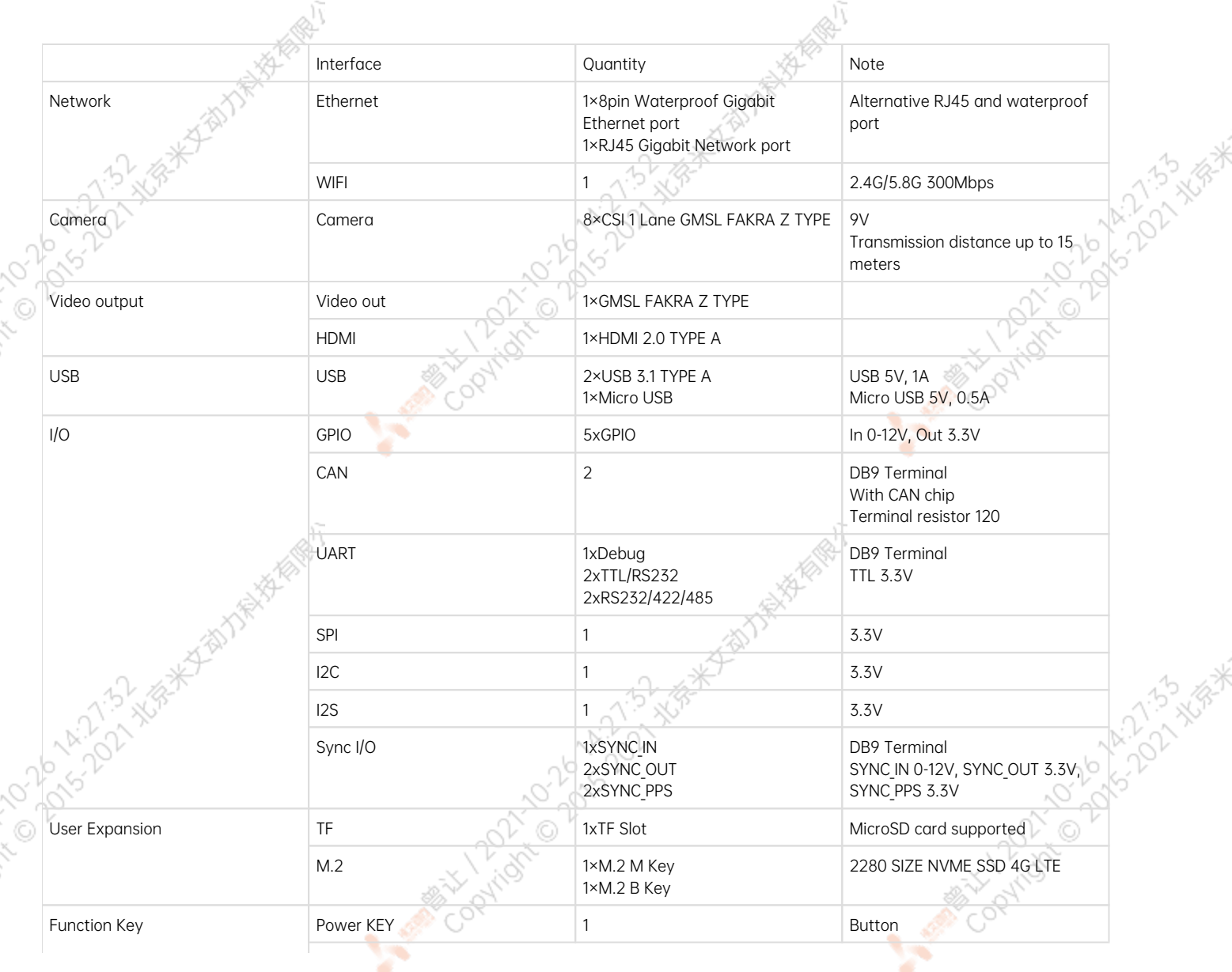

<span id="page-5-1"></span><span id="page-5-0"></span>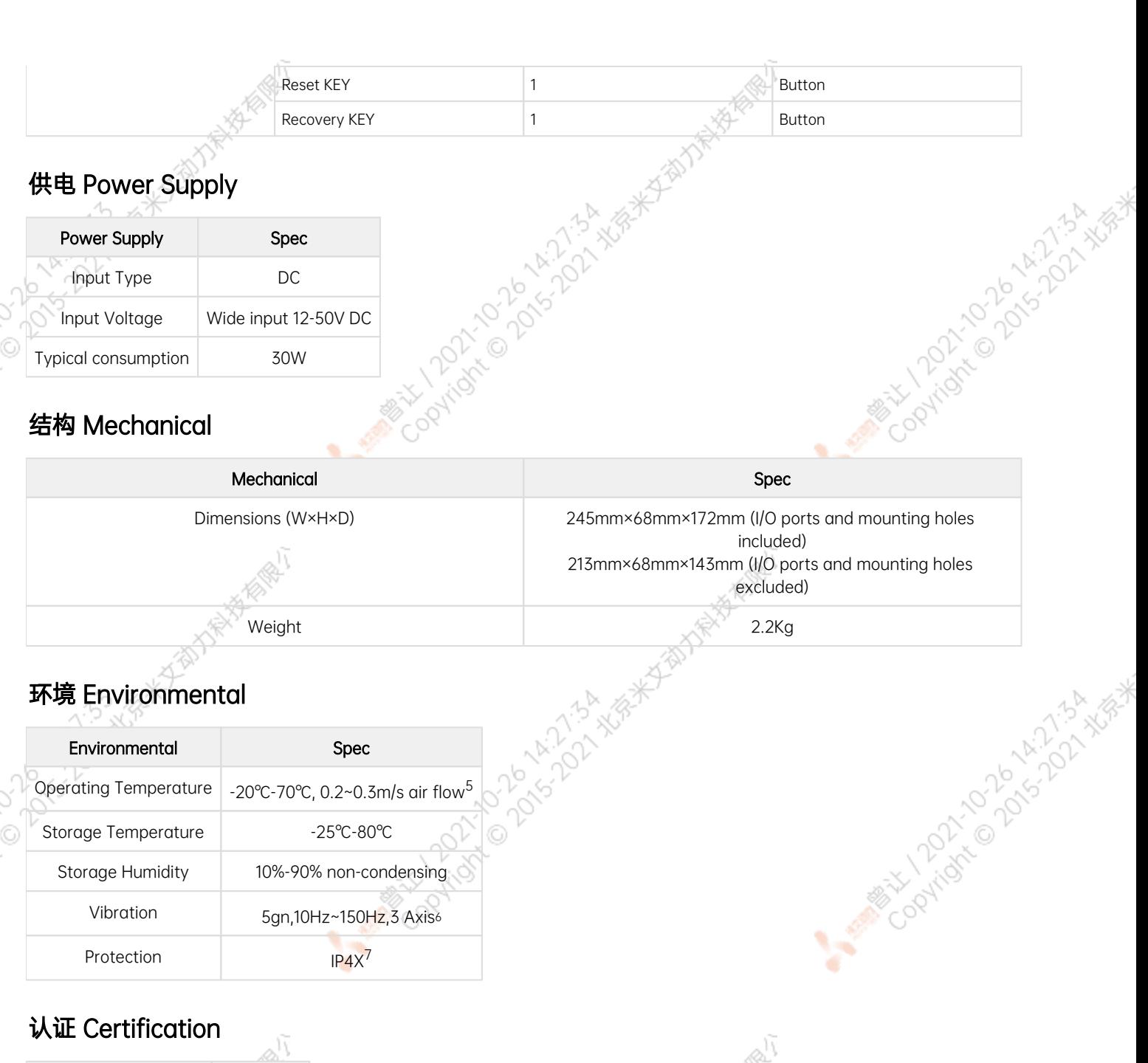

# <span id="page-5-3"></span><span id="page-5-2"></span>Certification Status CE Passed

CCC, FCC, RoHS, SRRC Processing

4. Jetson AGX Xavier DRAM内存规格由16GB提升到32GB。

5. According to GB/T 2423-2008 60℃以上运行时,运行频率降低 Working frequency is subject to change after temperature reaches 60℃

6. According to GB/T 2423.10-2008

<span id="page-5-4"></span>7. Apex Xavier非调试接口的接头选型均为IP67级别。若对整体产品有高防水抗振要求则需要联系米文动力定制乡  $\varpi_\circ$ 

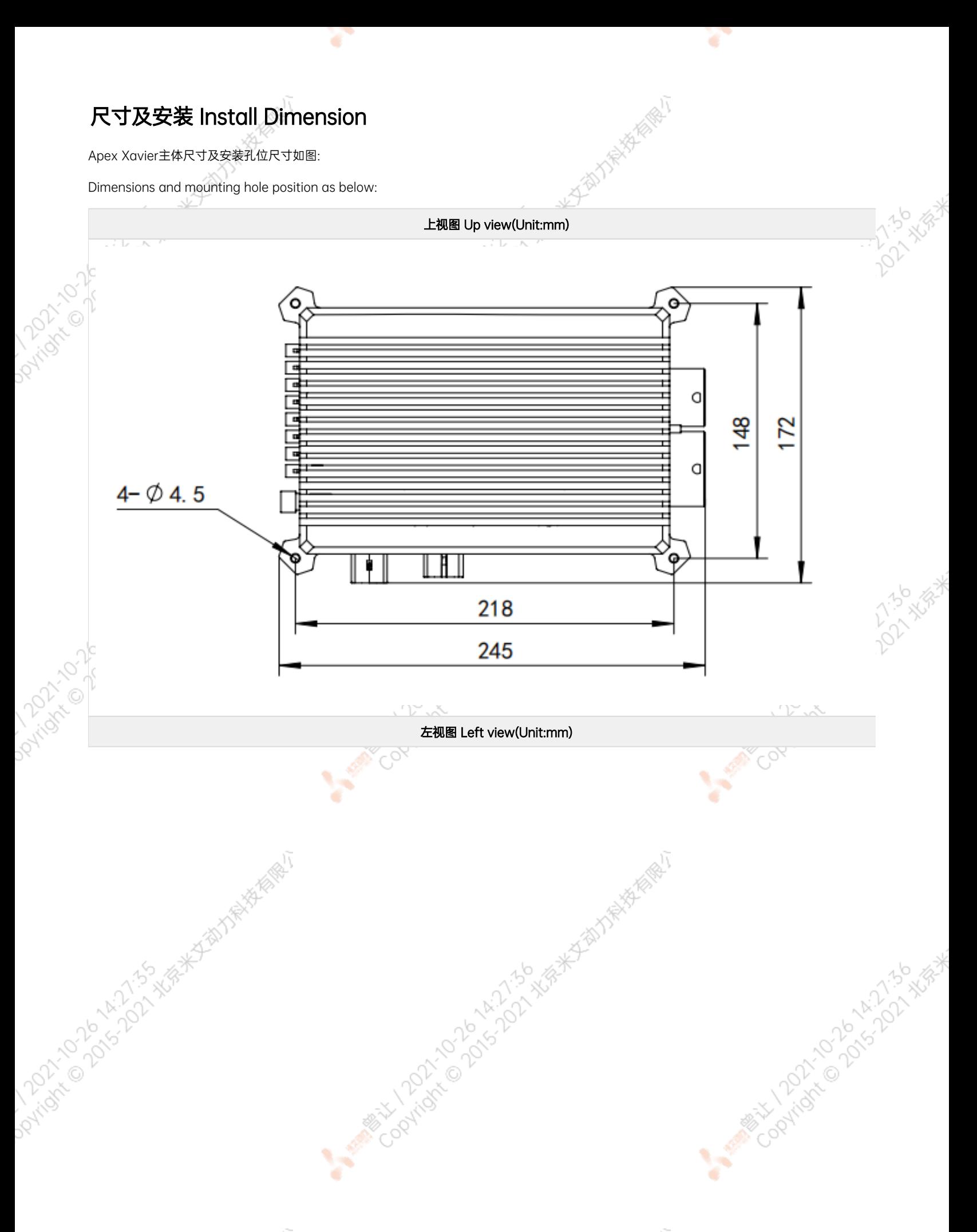

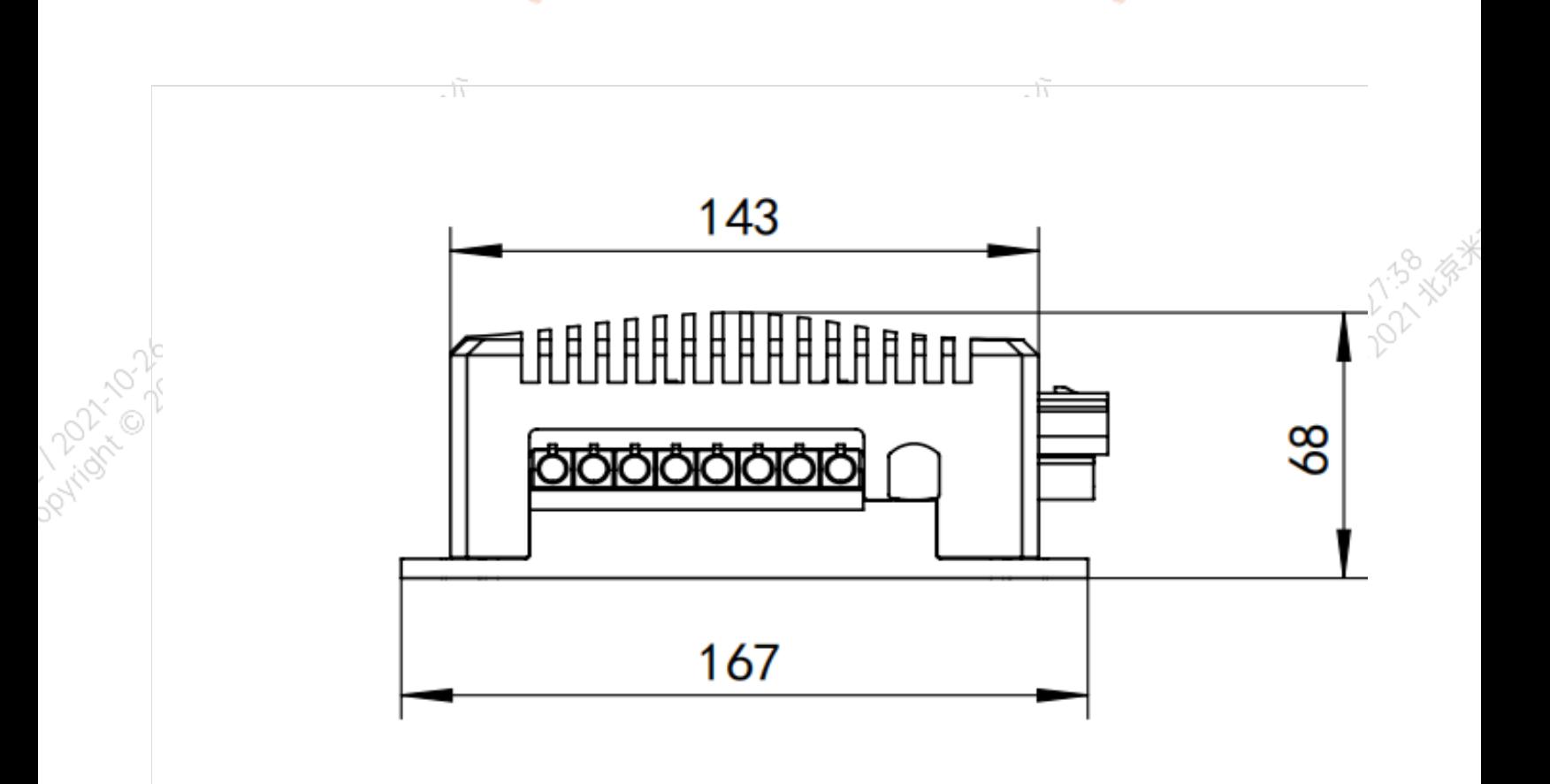

# <span id="page-7-0"></span>服务与支持

# <span id="page-7-1"></span>技术支持

如果您遇到问题,或者您认为您的产品有缺陷,请发问题到email[:helpdesk@miivii.com](mailto:helpdesk@miivii.com),我们将帮助您解决问题。也可访问米文技术论[坛http://f](http://forum.miivii.com/) [orum.miivii.com,](http://forum.miivii.com/)搜索我们的知识库,以查找常见问题的解决方案。

## <span id="page-7-2"></span>保修

保修期:米文设备保修期为自购买之日起一年。 保修条例:保修期内产品,若出现非人为损坏的故障米文将进行免费保修。请联系[helpdesk@miiv](mailto:helpdesk@miivii.com) [ii.com](mailto:helpdesk@miivii.com)获取保修协助。

**MARIAN POLICE DISCRIPTION** 

A NGR-KABI

A MEAN TOOM OF A MILLIS

# <span id="page-7-3"></span>接口说明及扩展安装方式

# <span id="page-7-4"></span>接口说明

# 正面接口

<span id="page-7-5"></span>Joyricorp

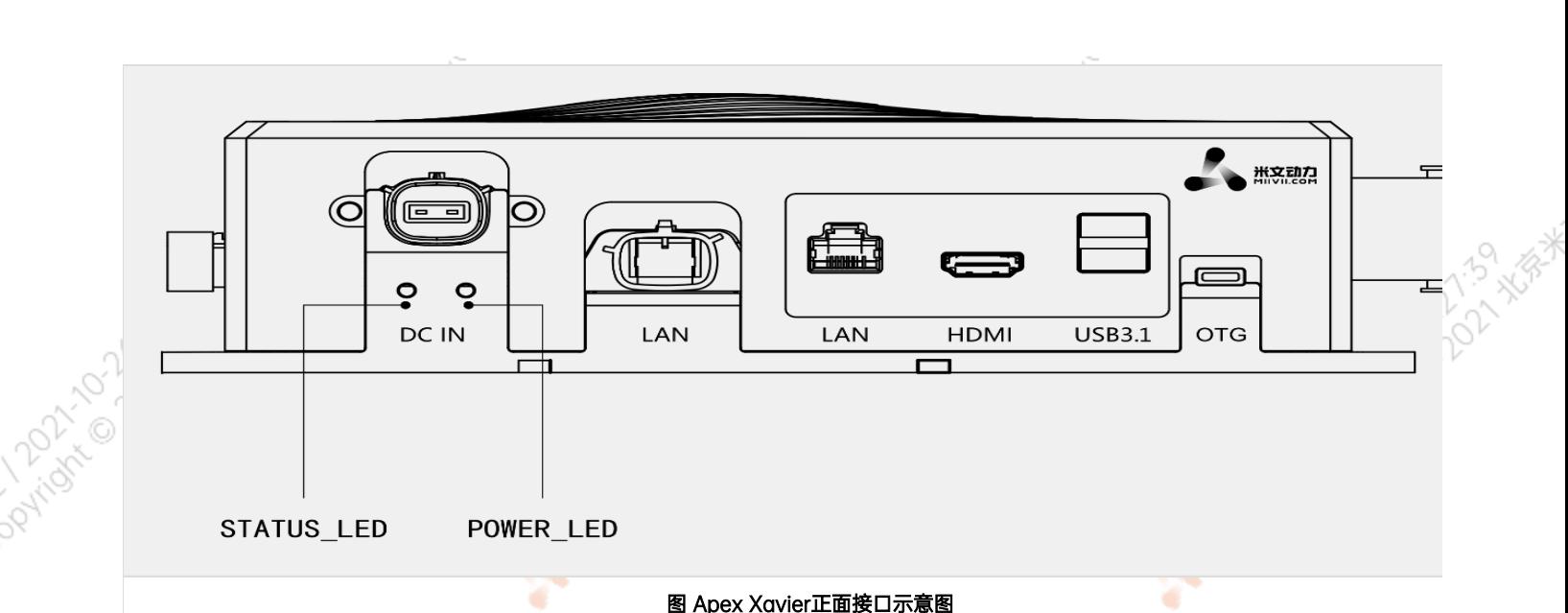

ਾ

ਾ

## 图 Apex Xavier正面接口示意图

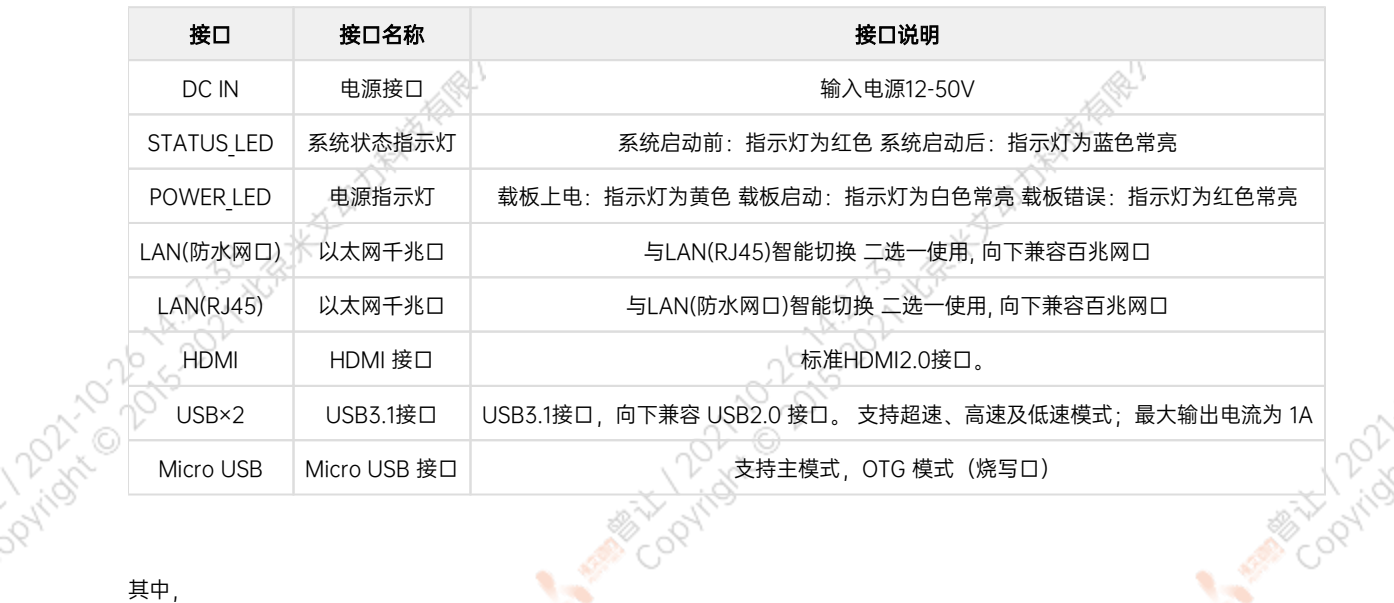

LAN(防水网口)引脚定义如下:

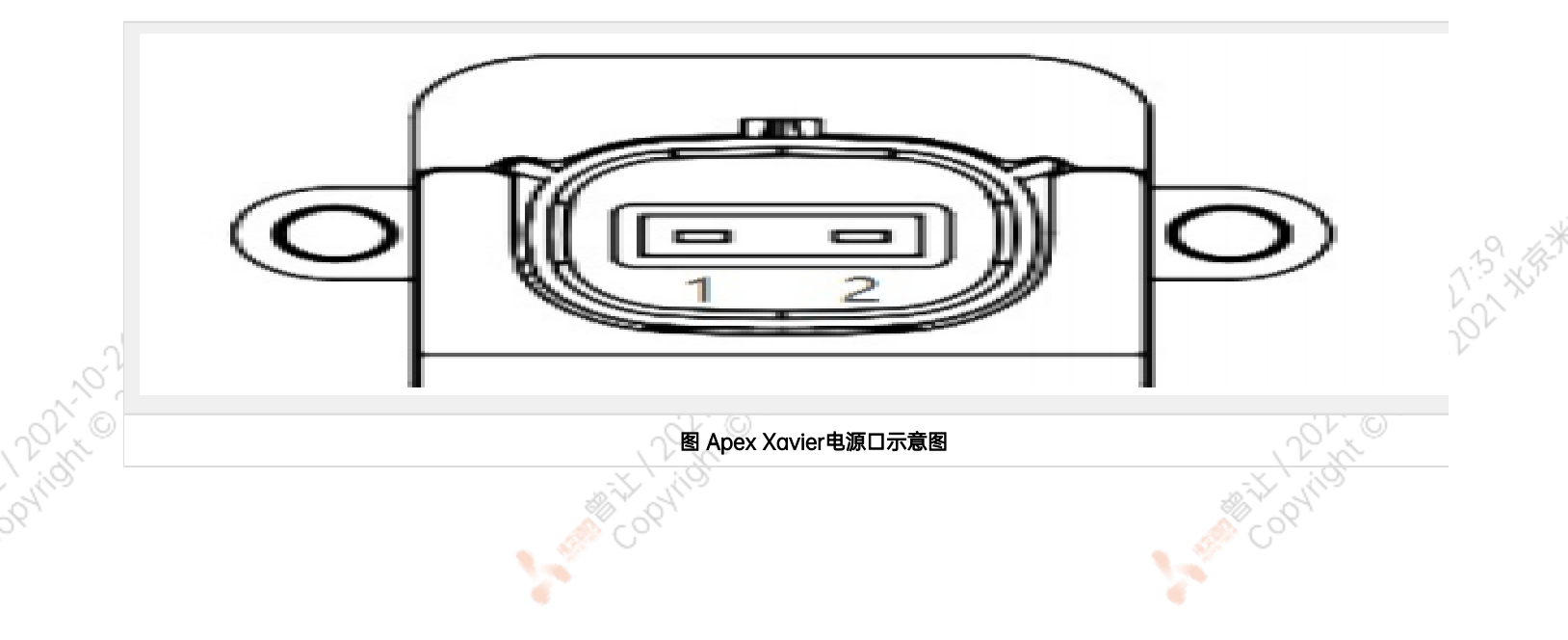

<span id="page-9-0"></span>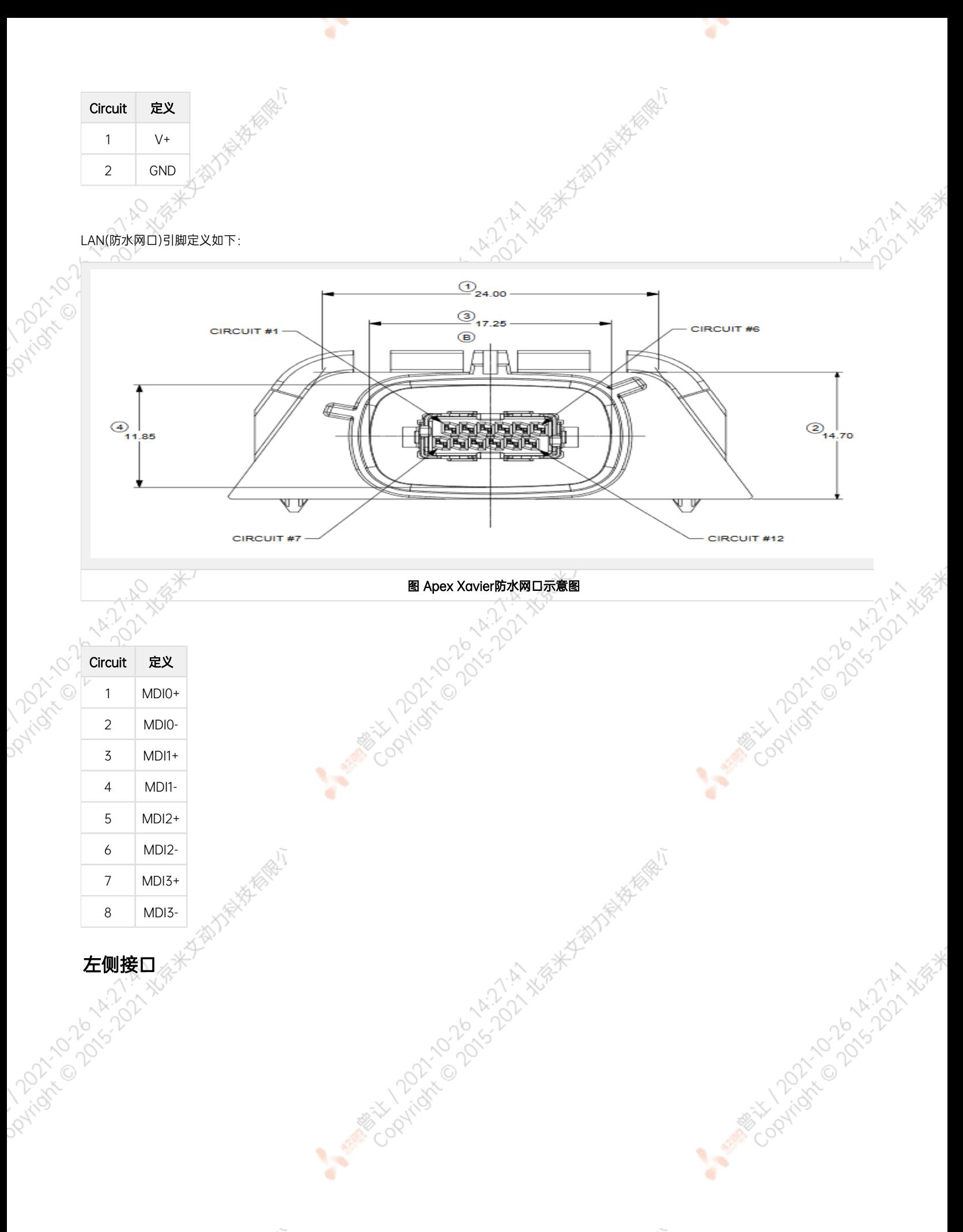

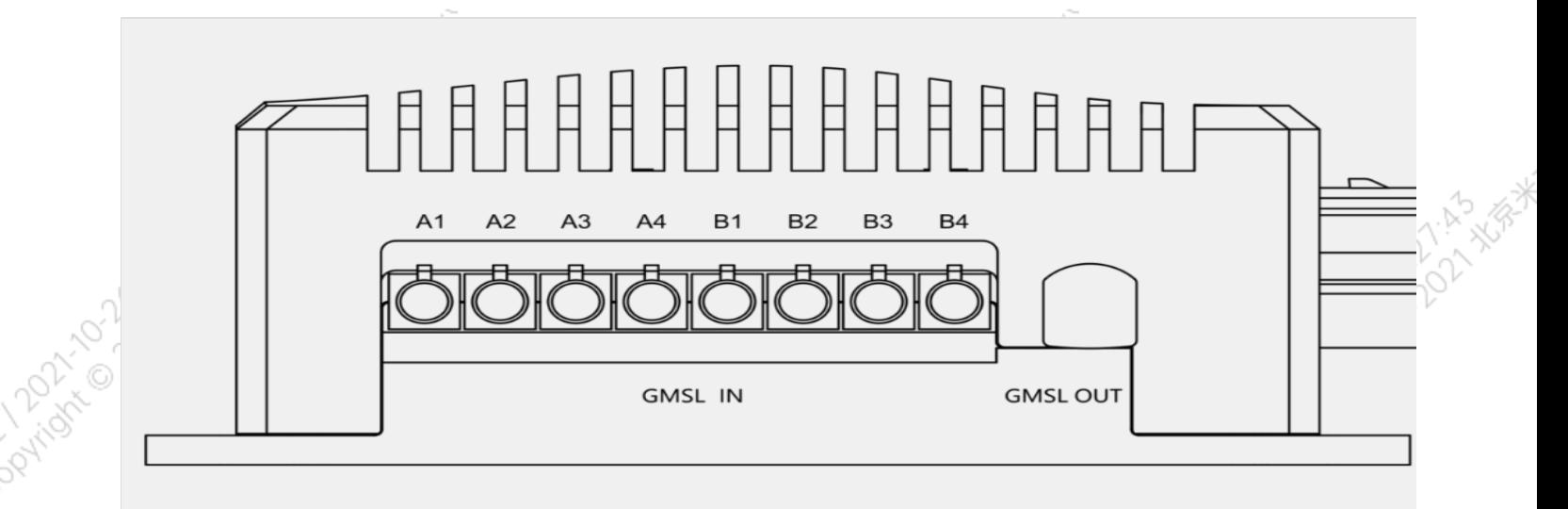

۰

۰

图 Apex Xavier左侧接口示意图

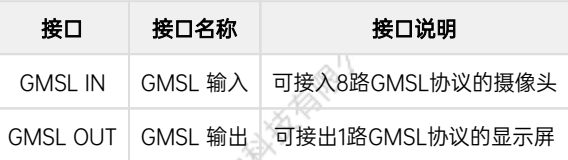

٠

۰

一型号。 $\sqrt[3]{\sqrt[3]{\mathbb{R}^3}}$  $24$ 

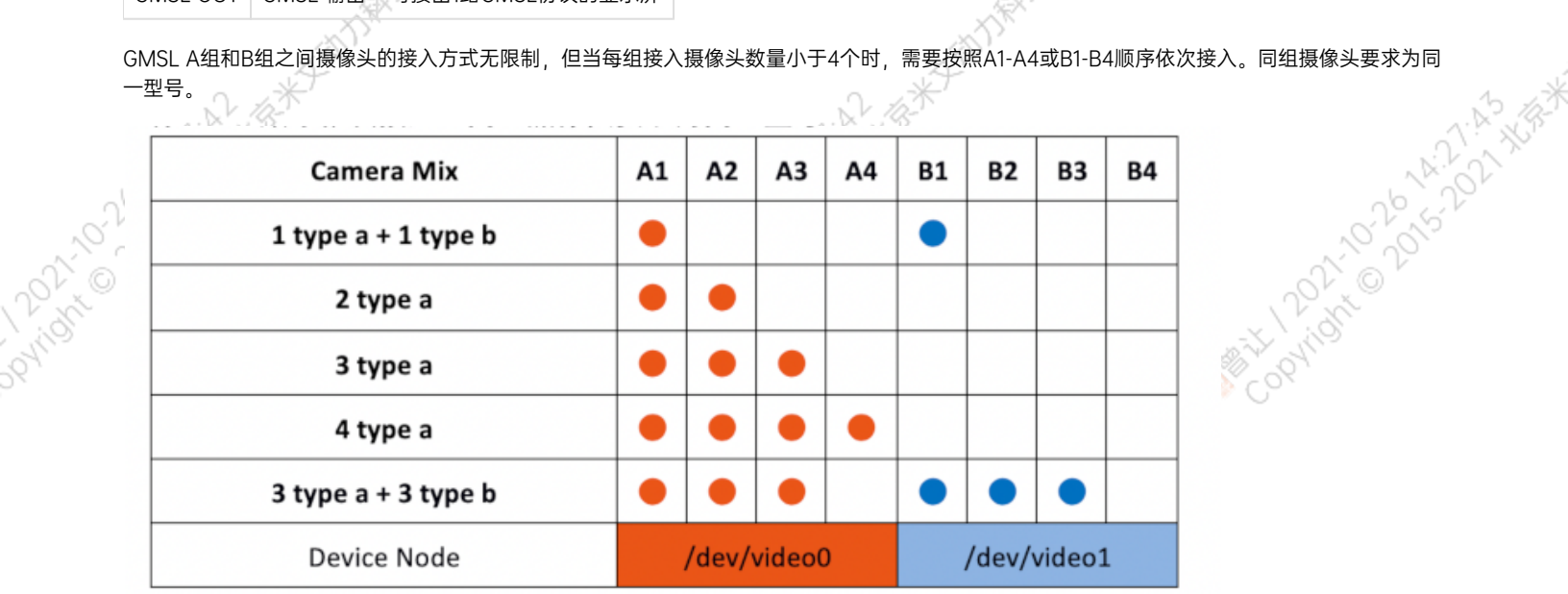

Apex Xavier提供8路GMSL摄像头接口,接口特性描述如下:

<span id="page-10-0"></span>2015年侧接口

- 支持两组共8路GMSL摄像头输入。 Apex Xavier为GMSL摄像头的供电电压为9V,请确认所使用摄像头的电压允许范围,避免过压烧毁摄像头。<br>8路GMSL摄像头被同一个固定输出频率的同步信号触发。<br><br>按口
- 8路GMSL摄像头被同一个固定输出频率的同步信号触发。

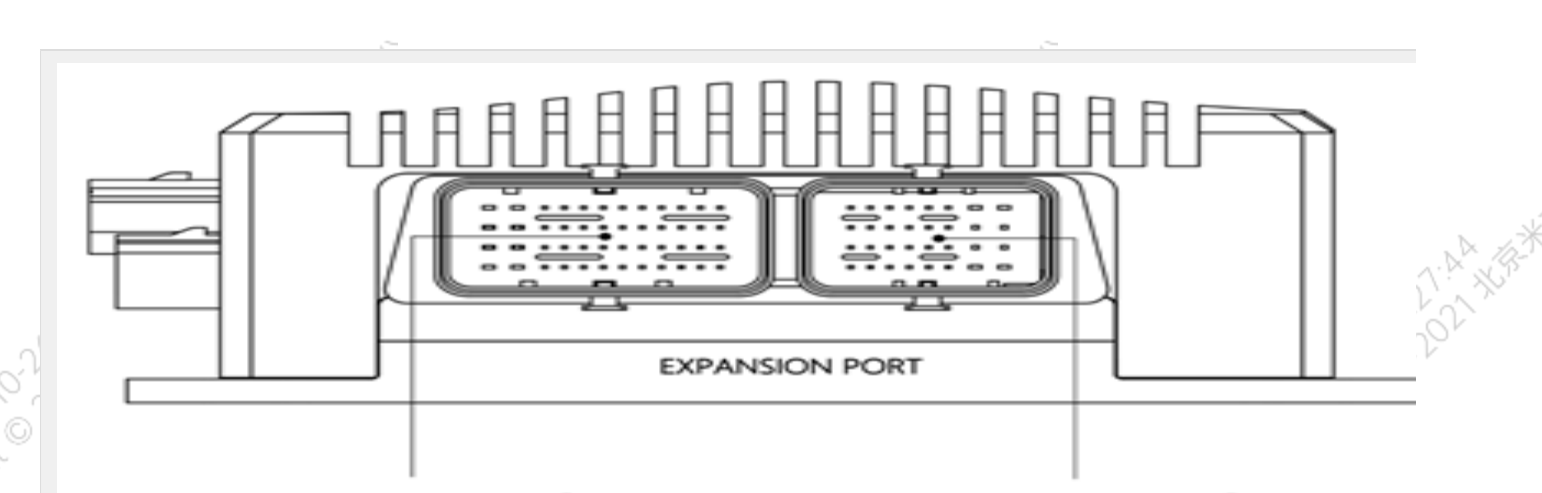

EXPANSION PORT1

EXPANSION PORT2

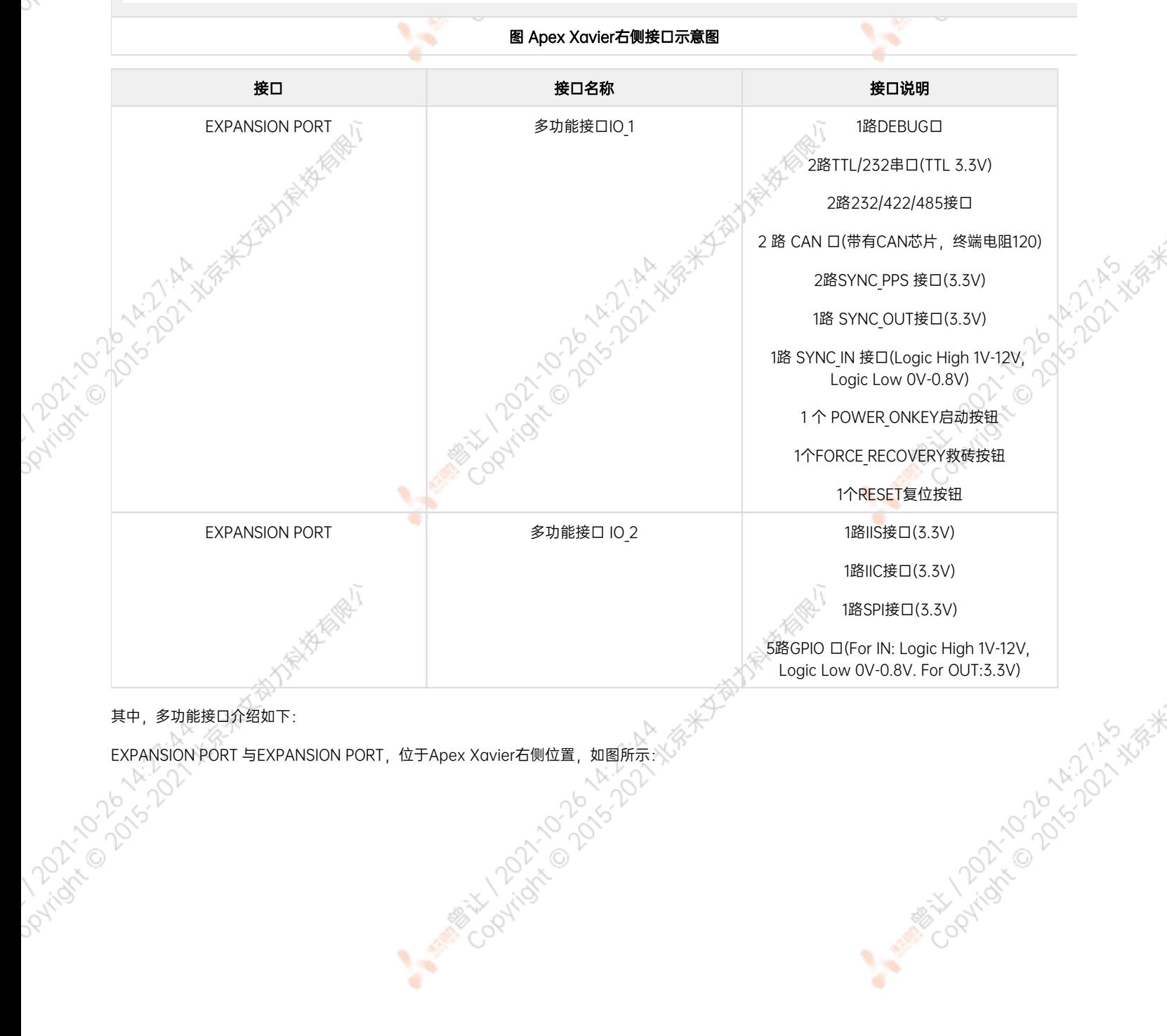

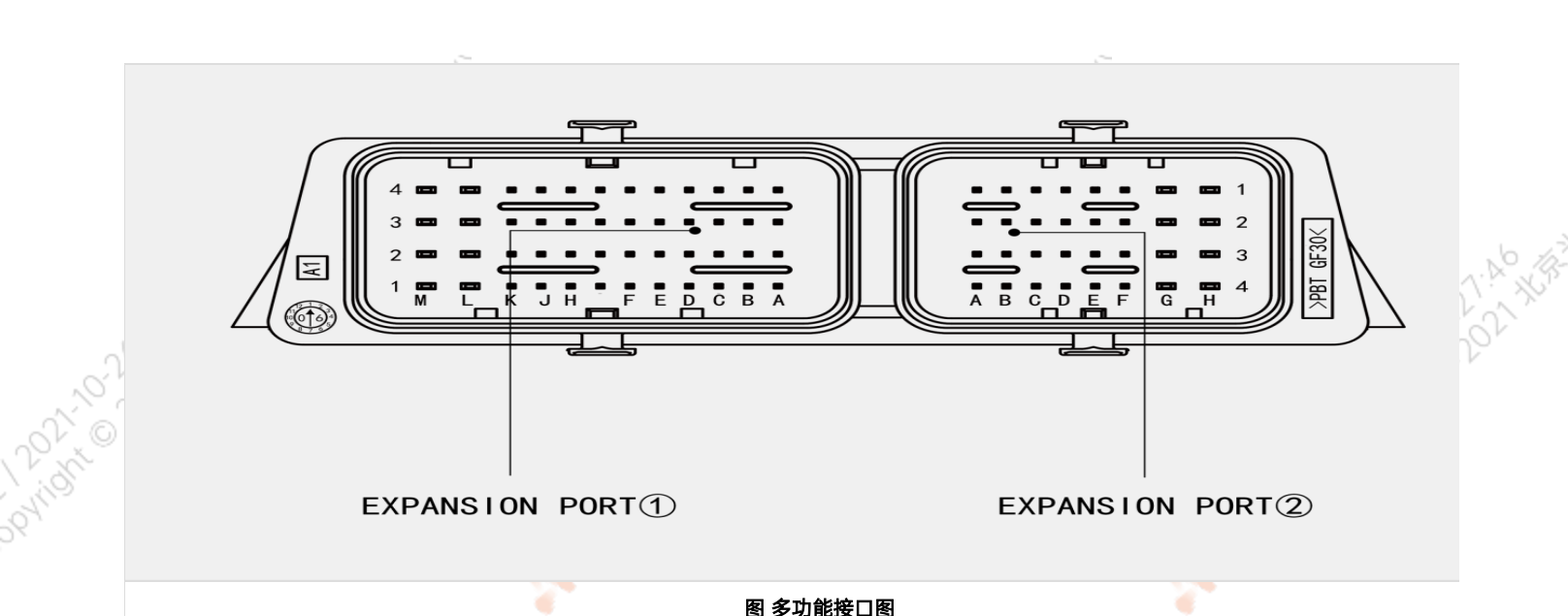

۷

¥

图 多功能接口图

<span id="page-12-0"></span>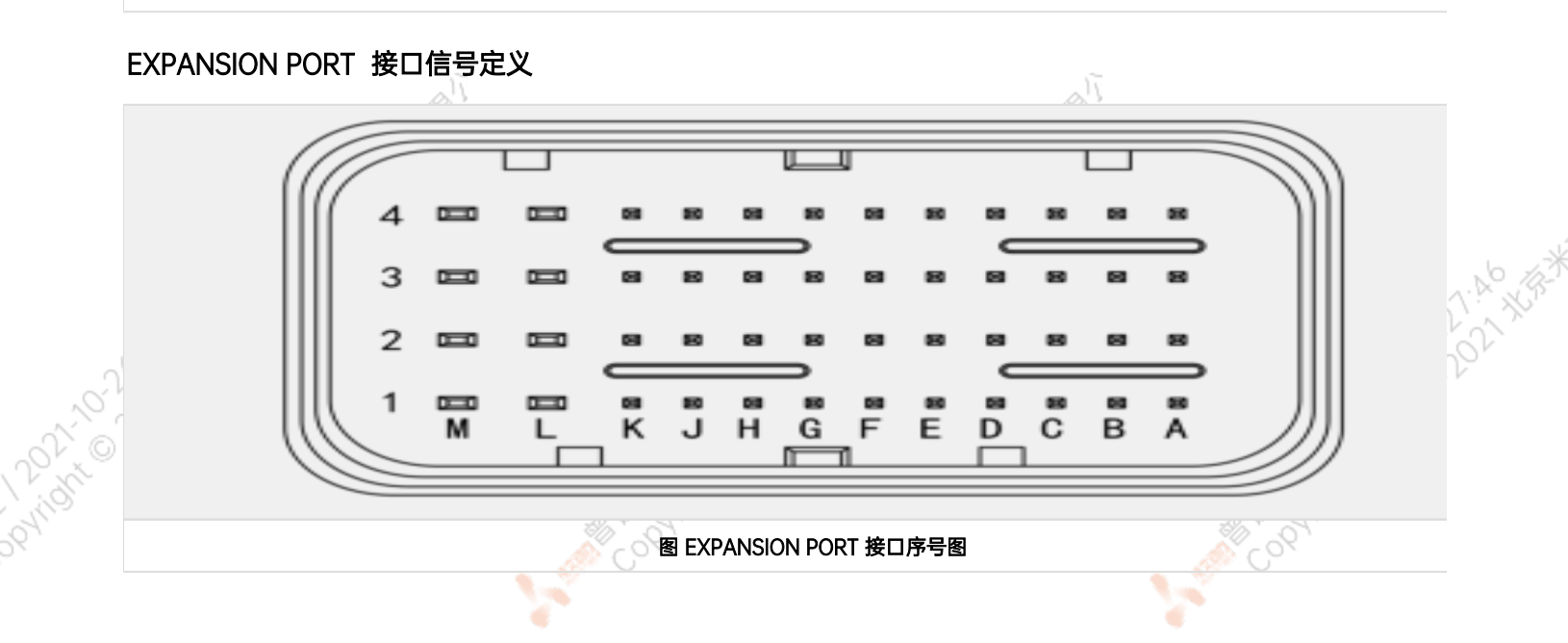

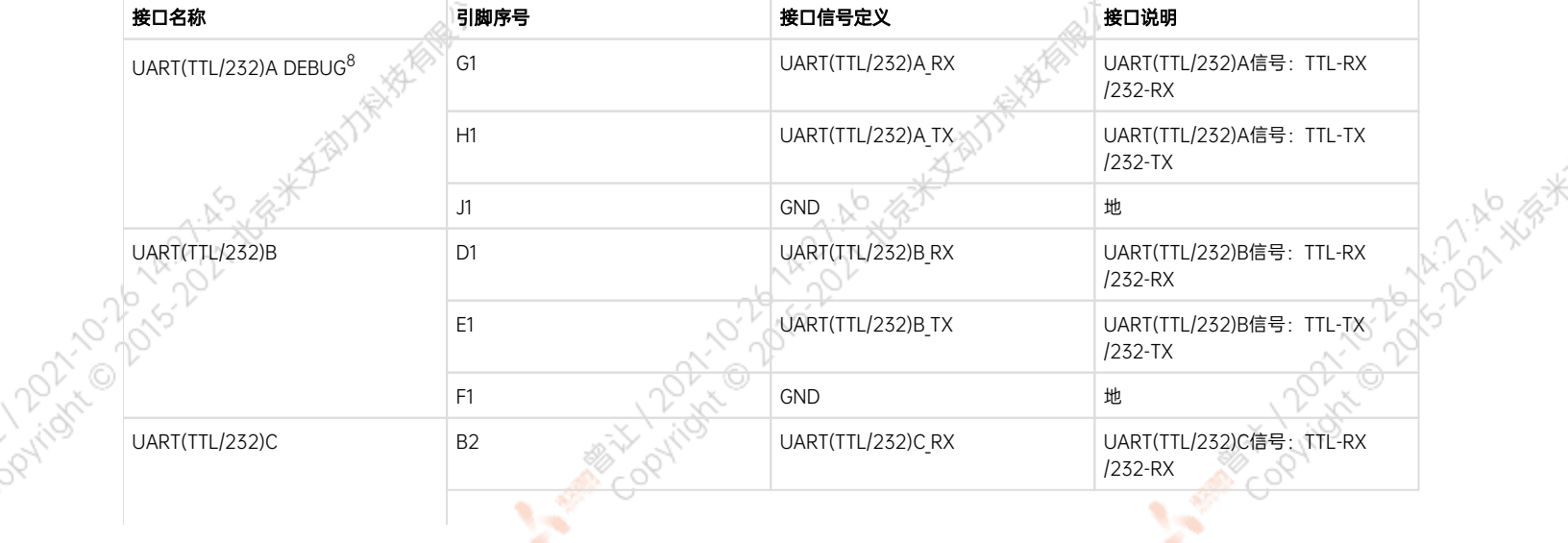

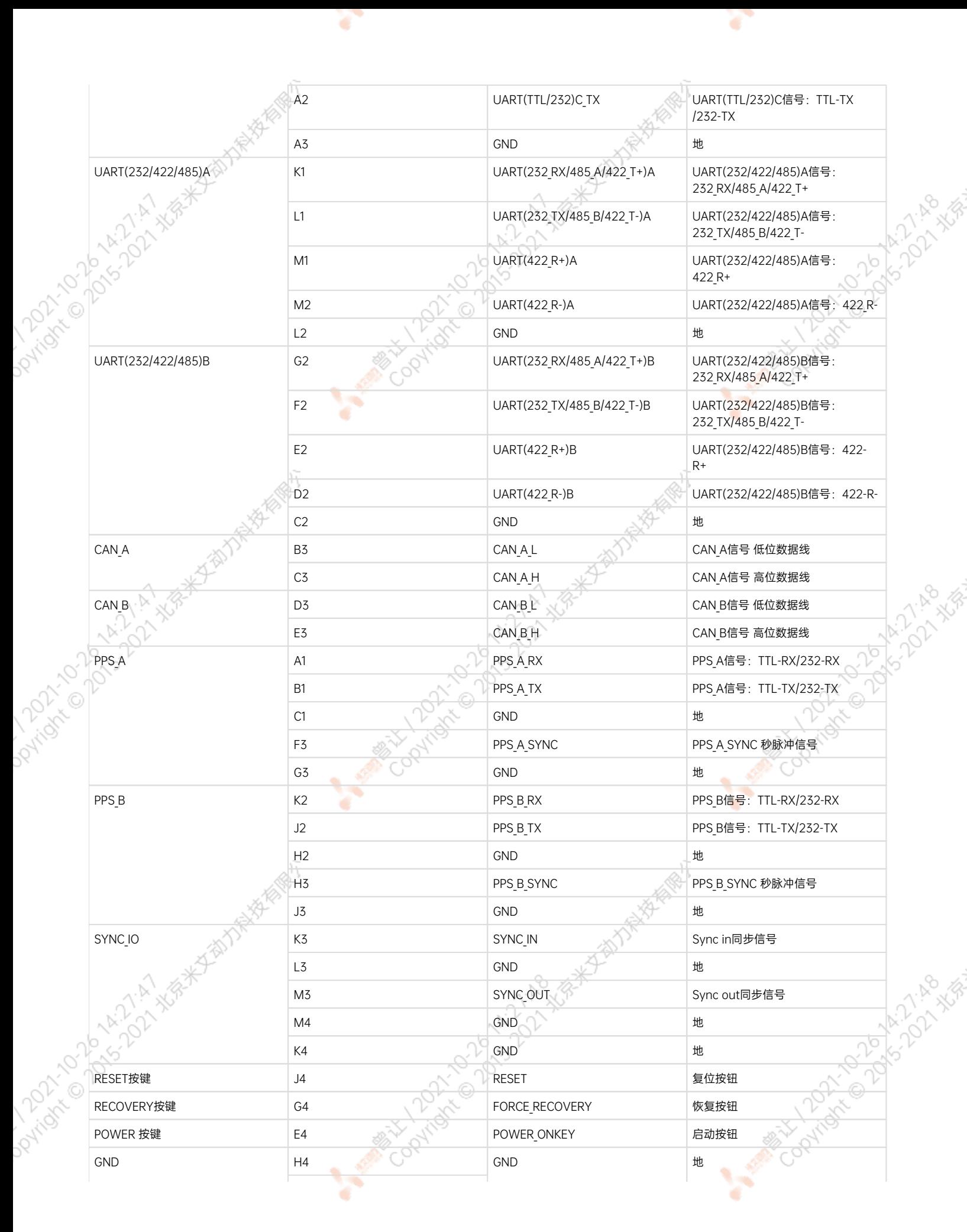

F4 D4

۰

[8] UART(TTL/232)A 接口为DEBUG接口,Apex Xavier所有TTL接口电压均为3.3V\*

若需要使用GPS外部授时功能,接线方案如下:

GPS的NMEA输出串口对接Apex Xavier的UART(TTL/232)B硬件串口(串口波特率为9600),映射到Linux系统为/dev/ttyUART\_TTL\_232\_B设备节 点。

O

GPS的pps秒脉冲输出信号线对接Apex Xaiver的SYNC\_IO线的PIN1管脚,映射到Linux系统为/dev/miivii-sync-in-a设备节点。

在GPS授时模式下,如上两个节点会被后台GPS授时处理程序占用。请勿对这两个节点进行其他操作,否则GPS授时功能会被打断。

# <span id="page-14-0"></span>EXPANSION PORT 接口信号定义

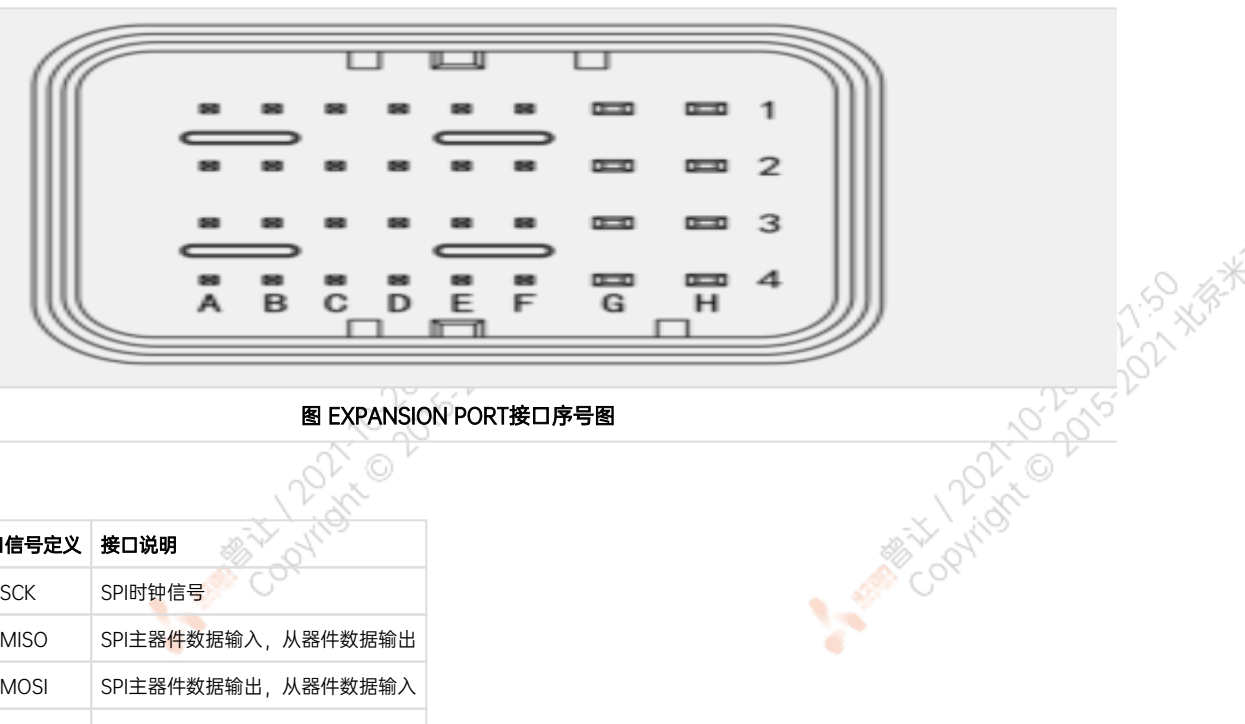

## 图 EXPANSION PORT接口序号图

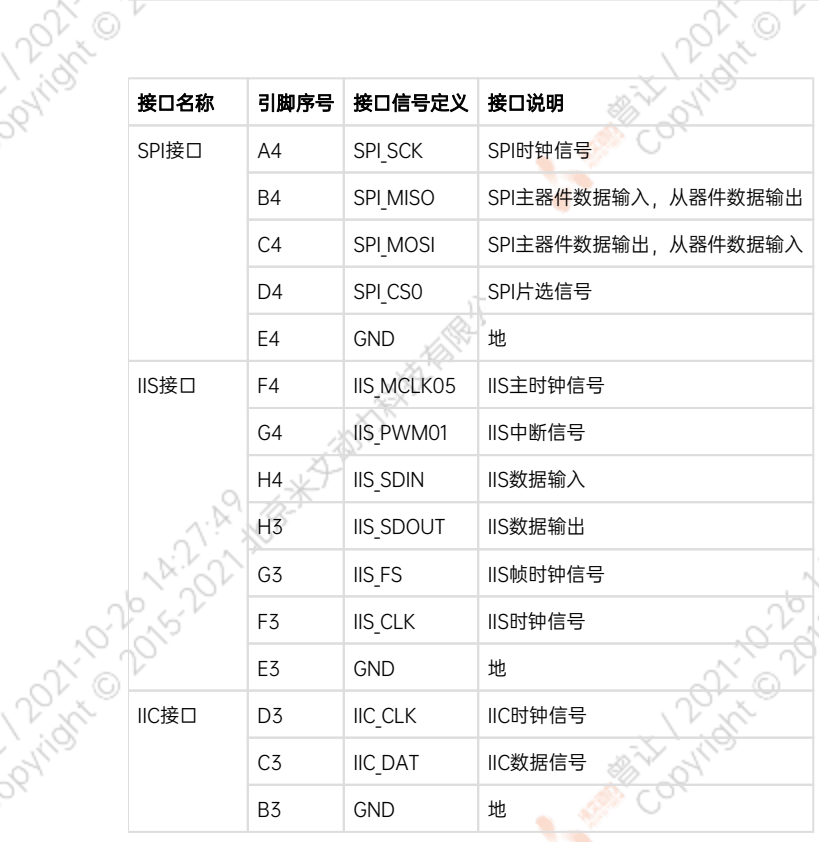

٠

A Million Davidson Million

221:51 BX

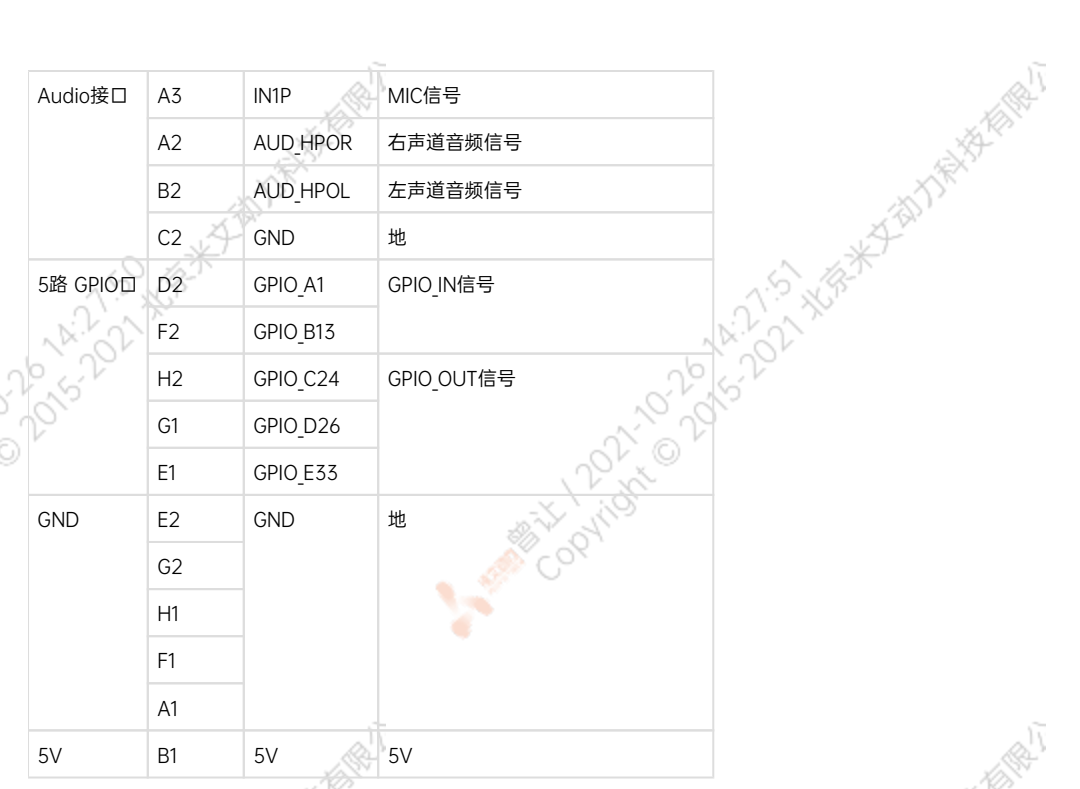

ਨਾ

# GPIO接口定义

<span id="page-15-0"></span>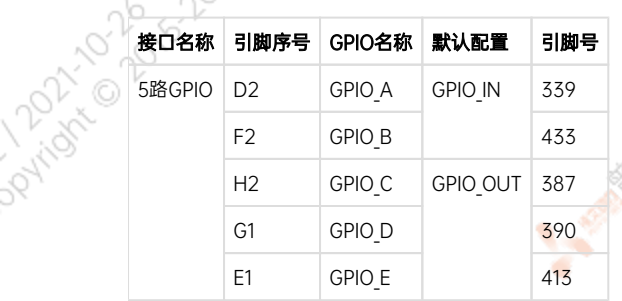

 $\mathcal{C}^{\text{max}}$ 

<span id="page-15-1"></span>背面接口

ਬਾ

Mary Collaps Collaps Avenue Report

A MARY 1202-A M-121-5-XER

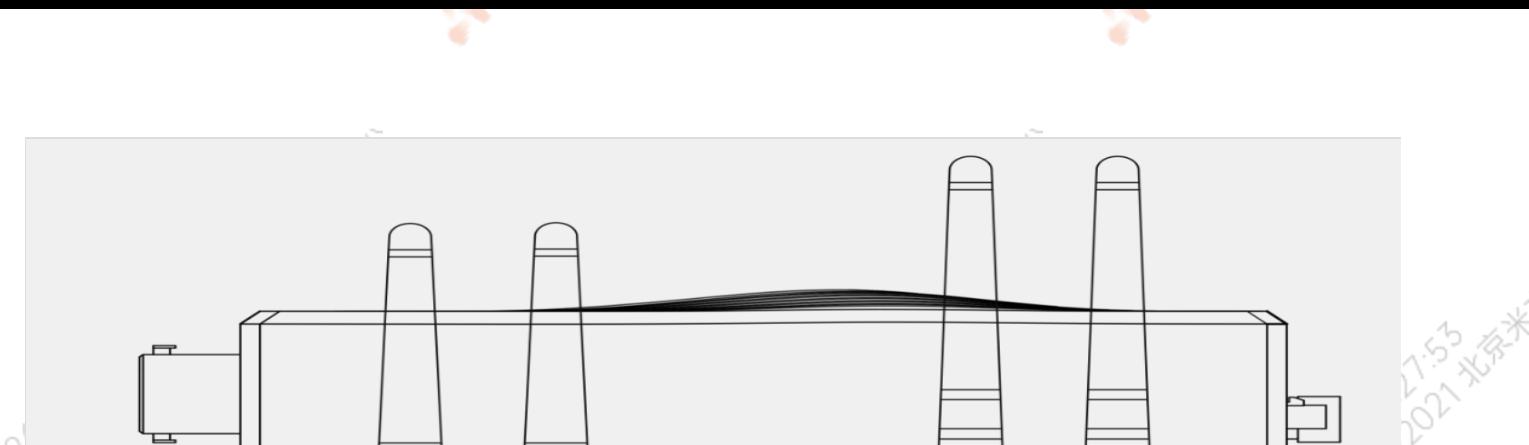

 $\Box$ 

Mary 12021-2016 A-217-55-XGR

**ARRIVER DONE AND ASSESSMENT POINTS ASSESSMENT** 

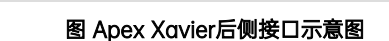

 $\circled{3}$ 

4G Antenna

 $\circled{4}$ 

٠

 $\circled{2}$ 

Antenna

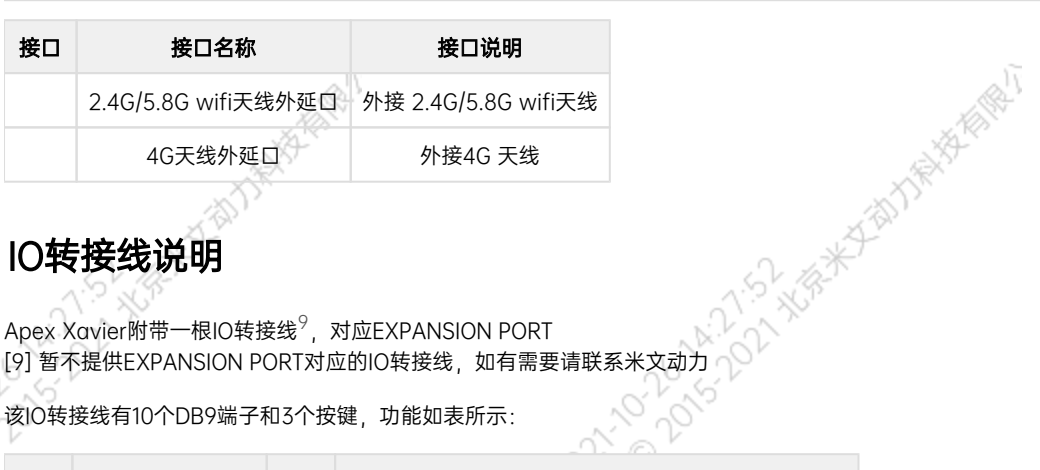

 $\bigcirc$ 

۷

WiFi

# <span id="page-16-0"></span>IO转接线说明

**PATION TON** 

Joyrider

Apex Xavier附带一根IO转接线<sup>9</sup>,对应EXPANSION PORT

该IO转接线有10个DB9端子和3个按键,功能如表所示:

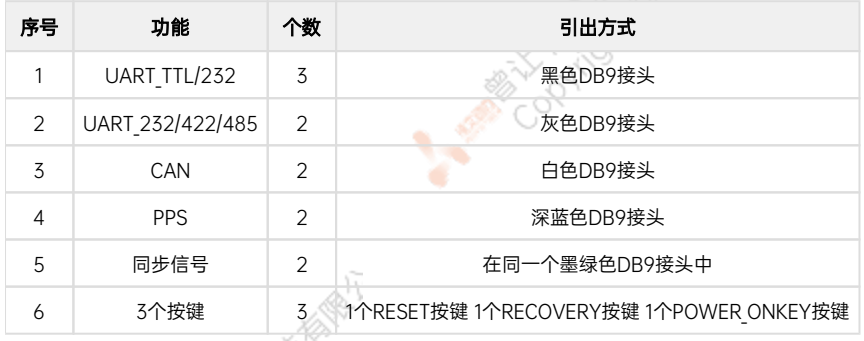

<span id="page-17-0"></span>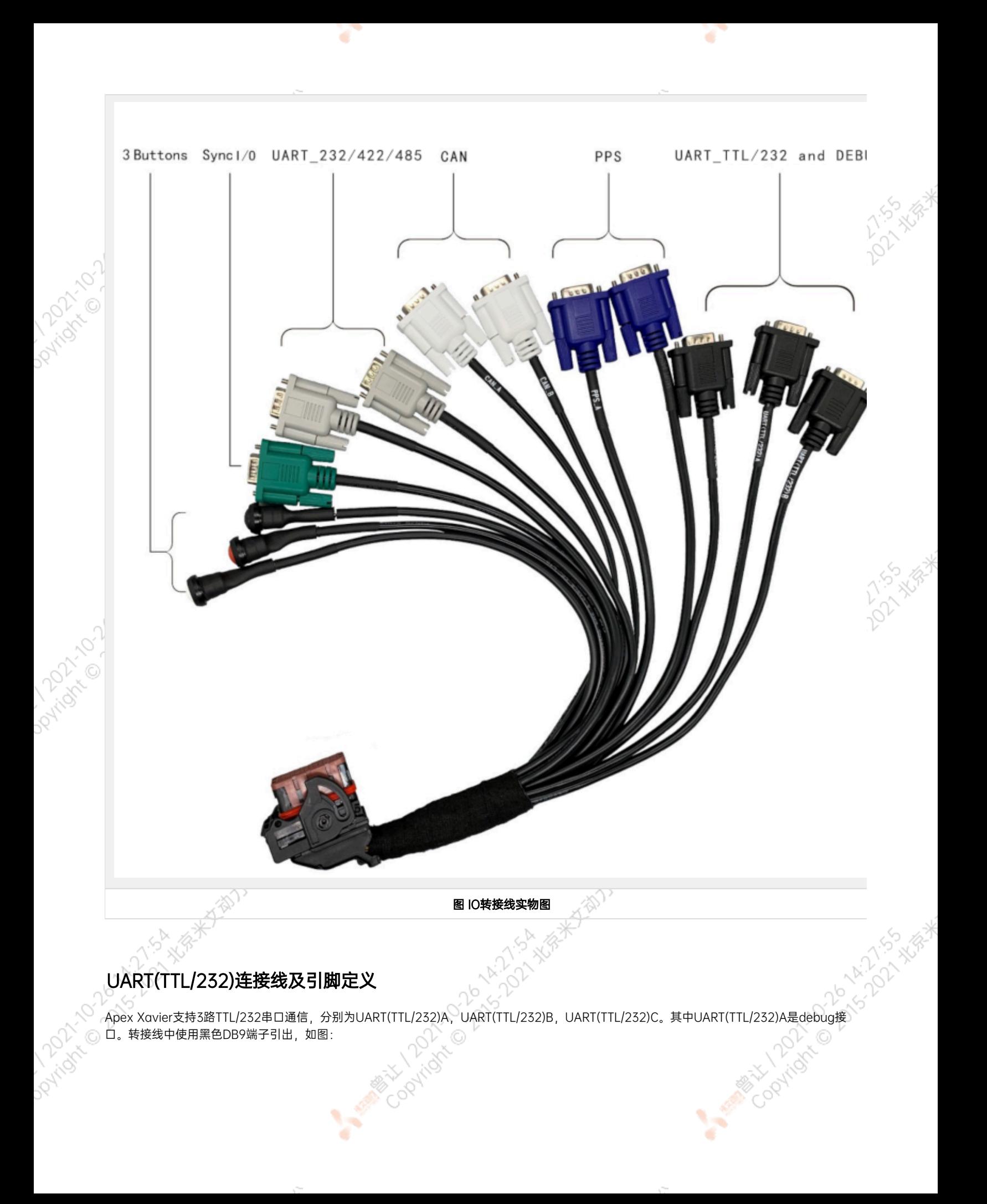

<span id="page-18-0"></span>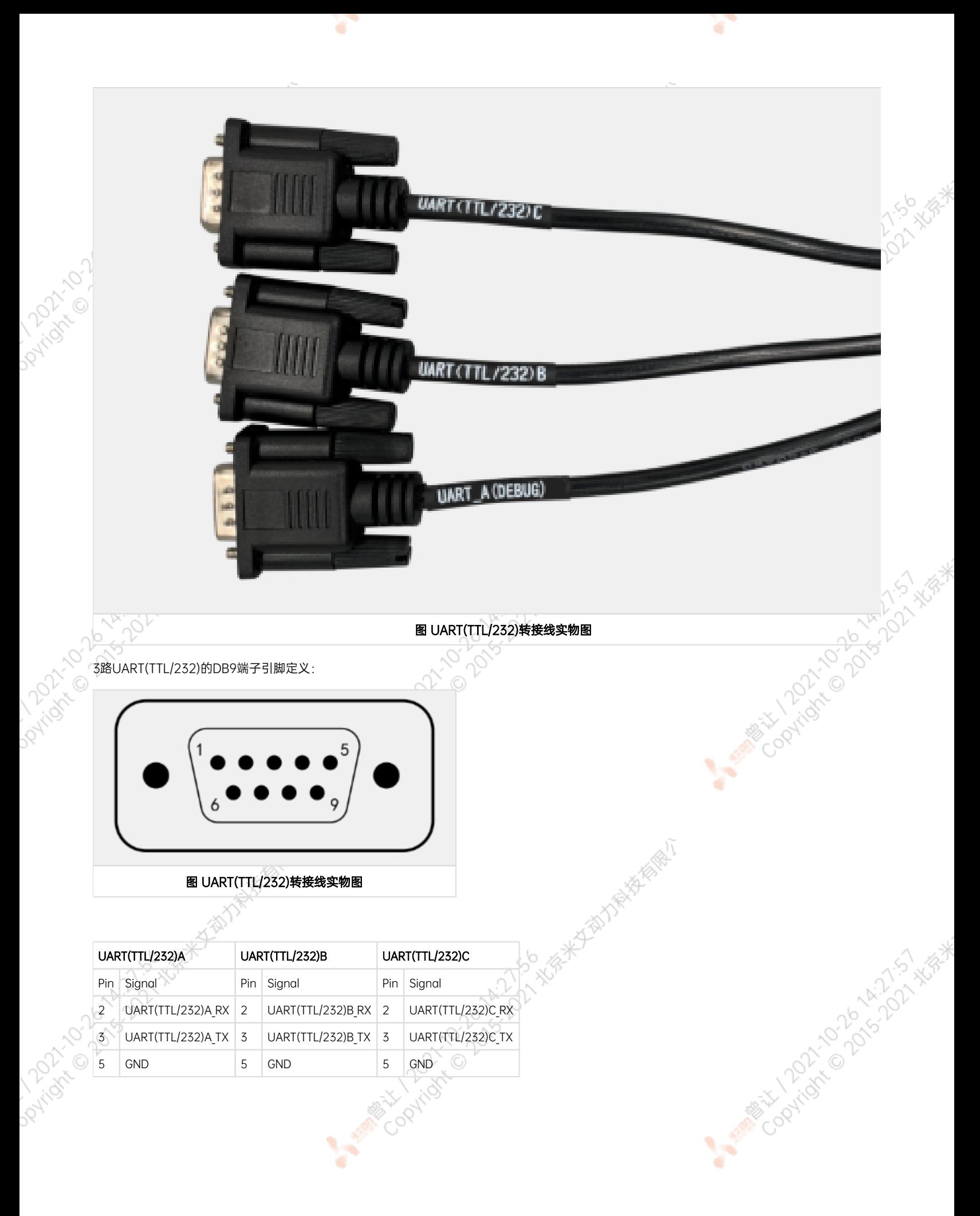

# UART(232/422/485)连接线及引脚定义

¢

全双工。转接线中使用灰色DB9端子引出,如图:

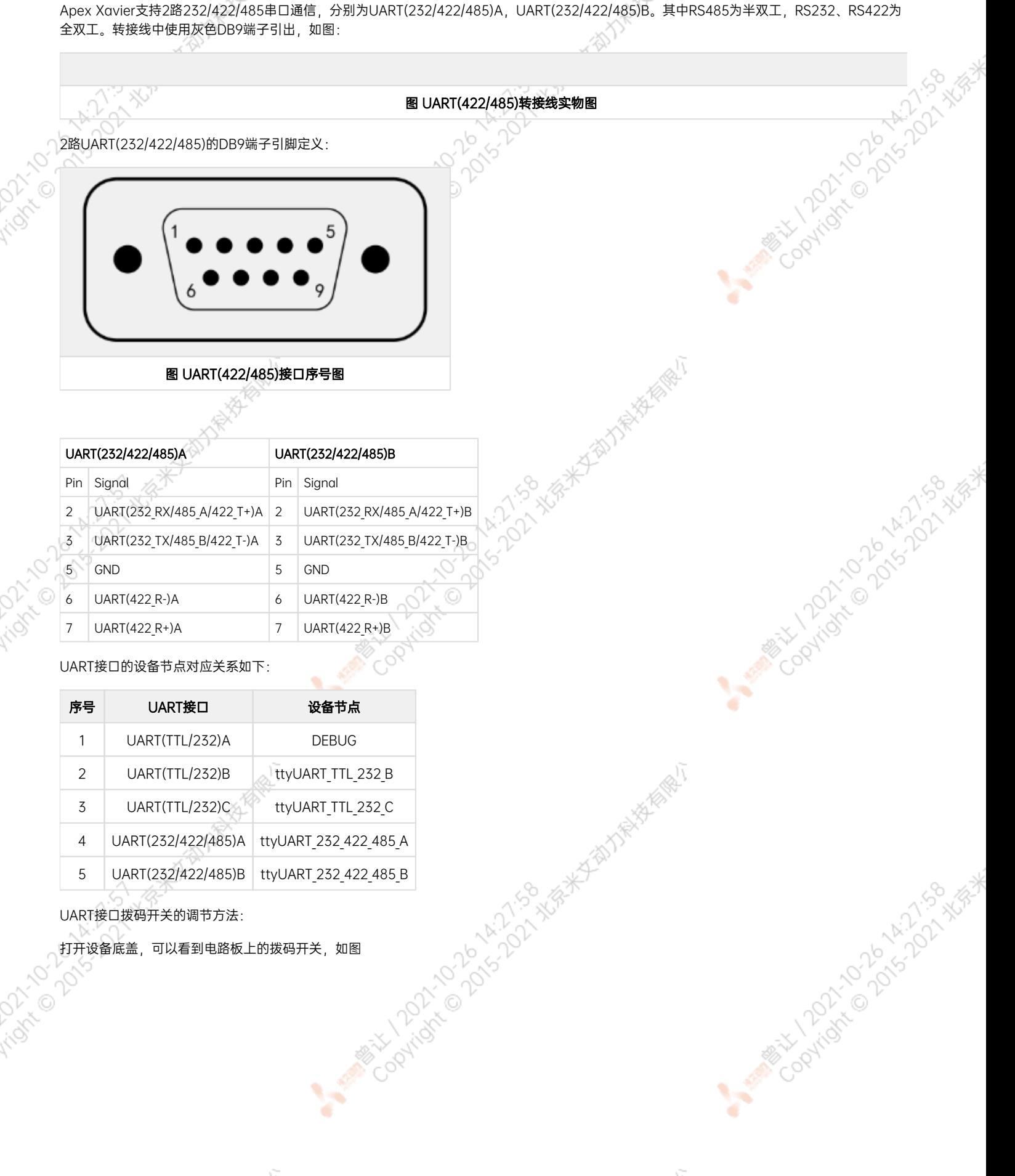

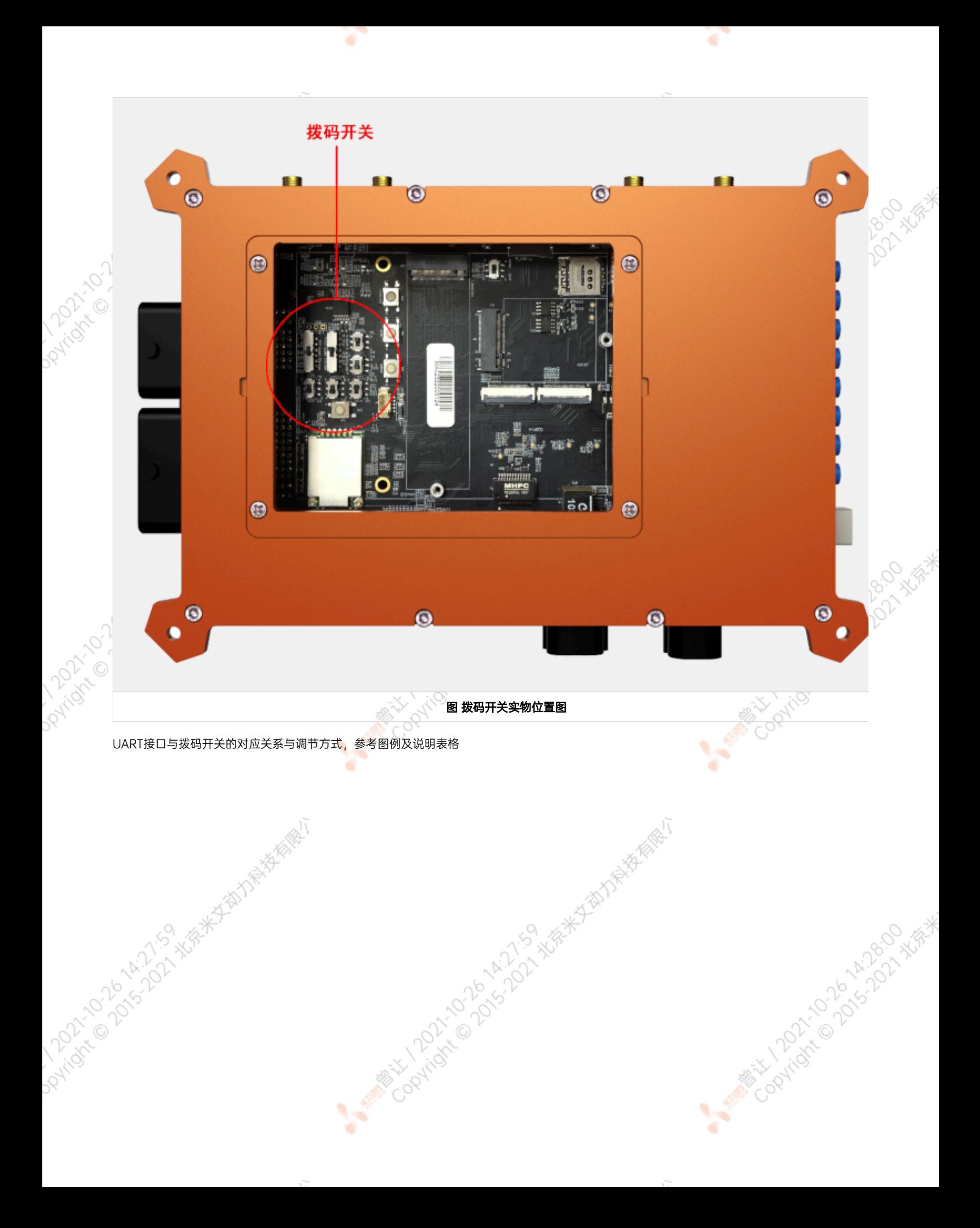

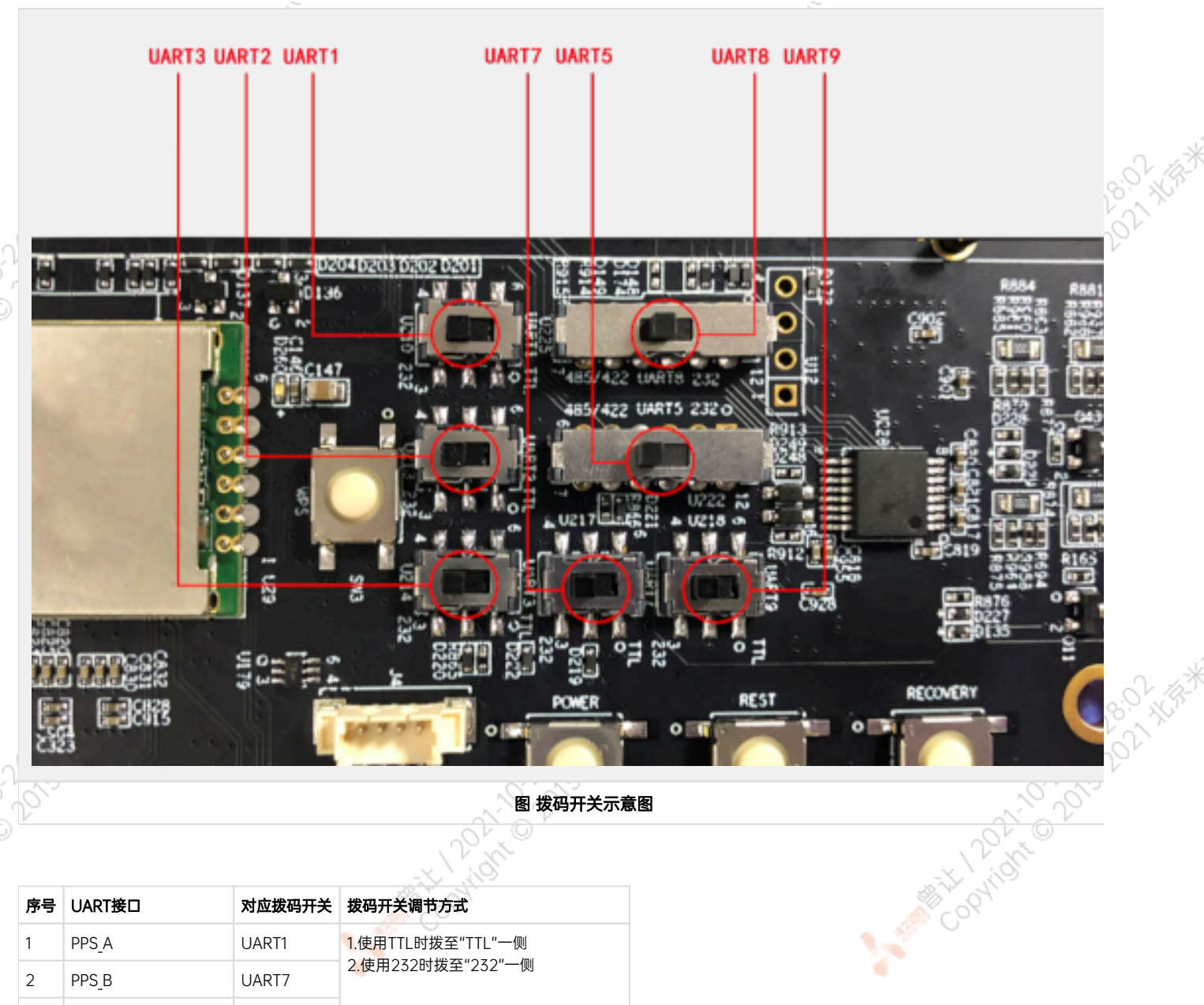

图 拨码开关示意图

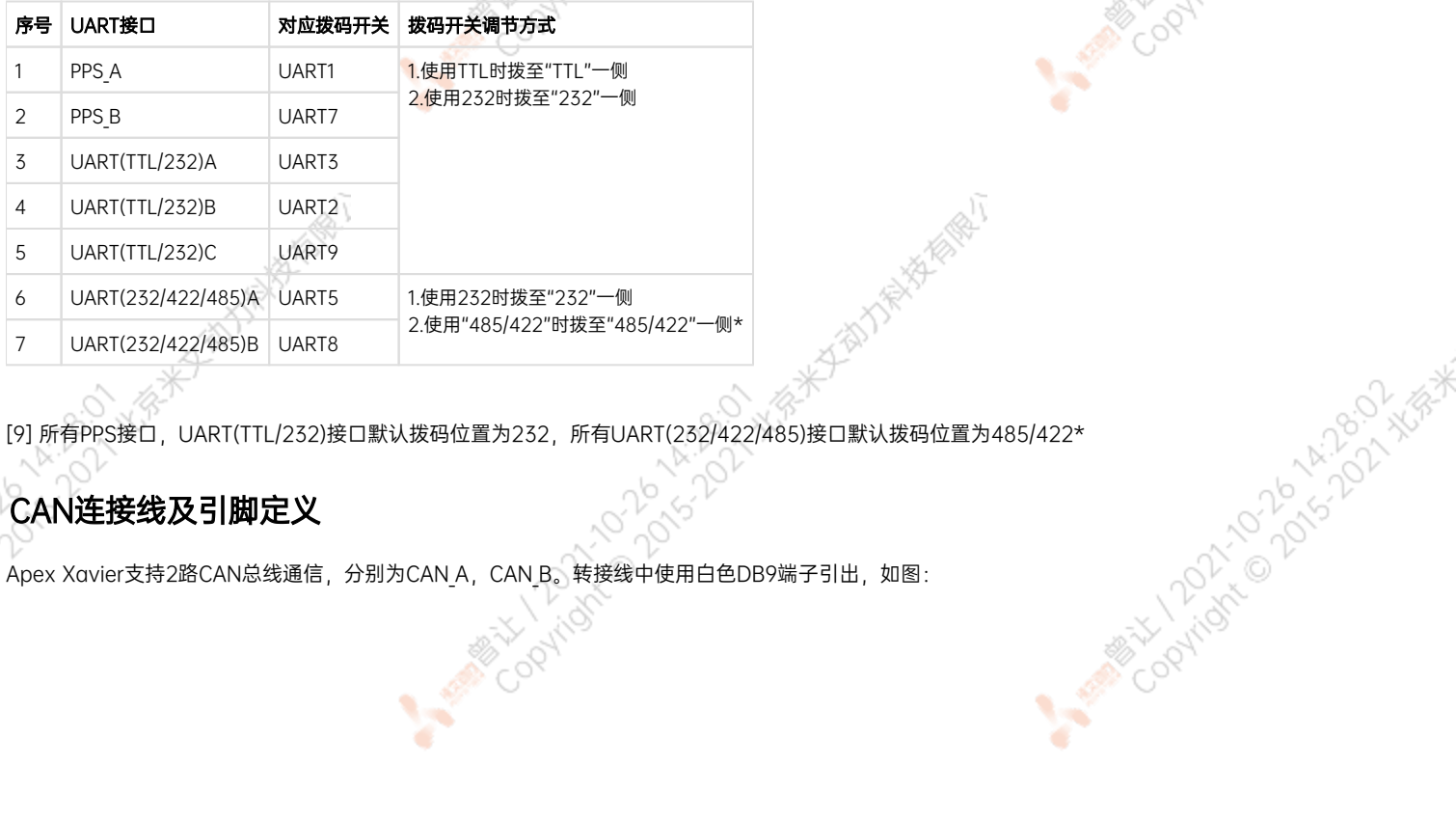

¢

**Residents** 

# <span id="page-21-0"></span>CAN连接线及引脚定义

Dovingin

Daviday

Apex Xavier支持2路CAN总线通信, 分别为CAN\_A, CAN\_B。转接线中使用白色DB9端子引出, 如图:

¥

<span id="page-22-0"></span>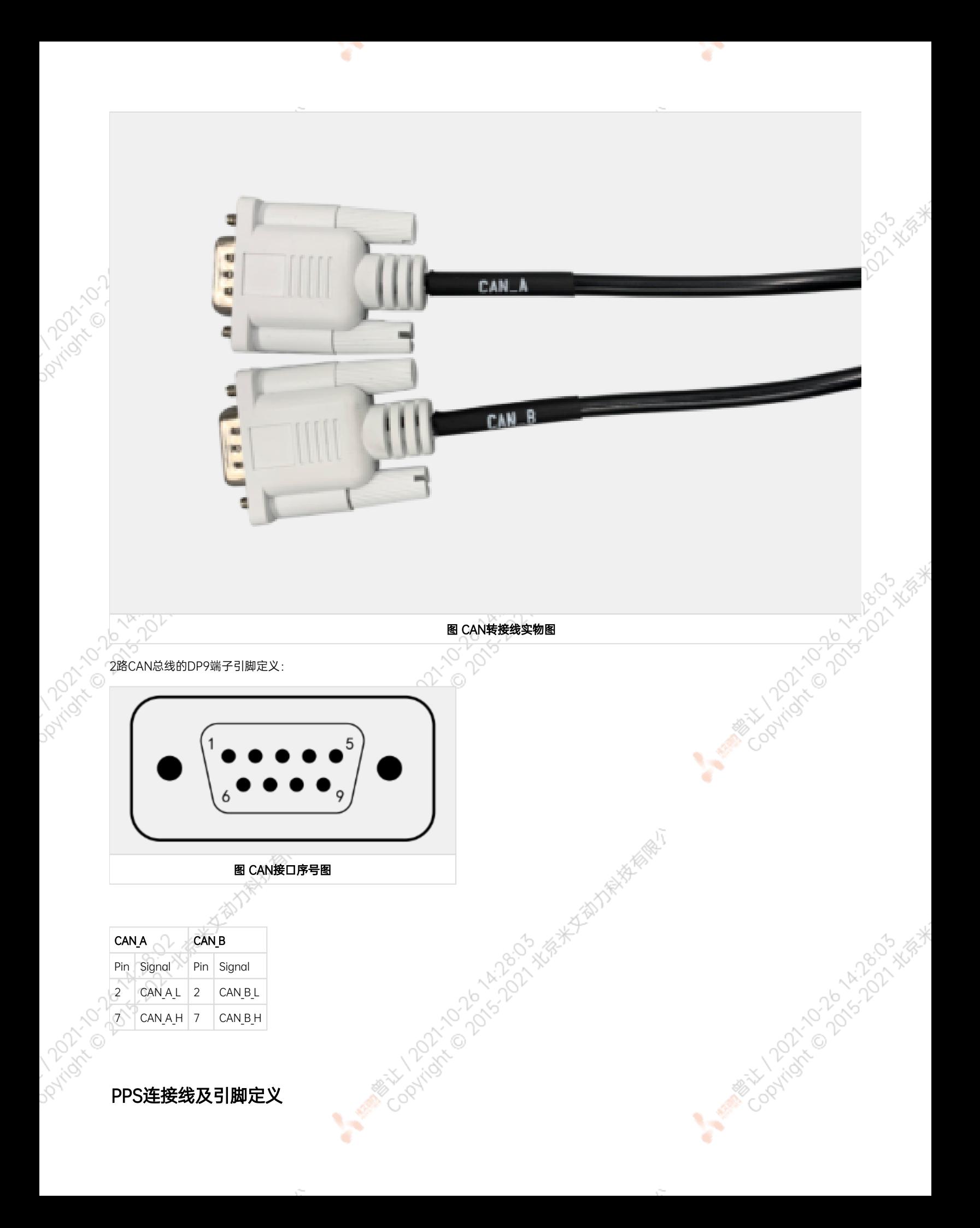

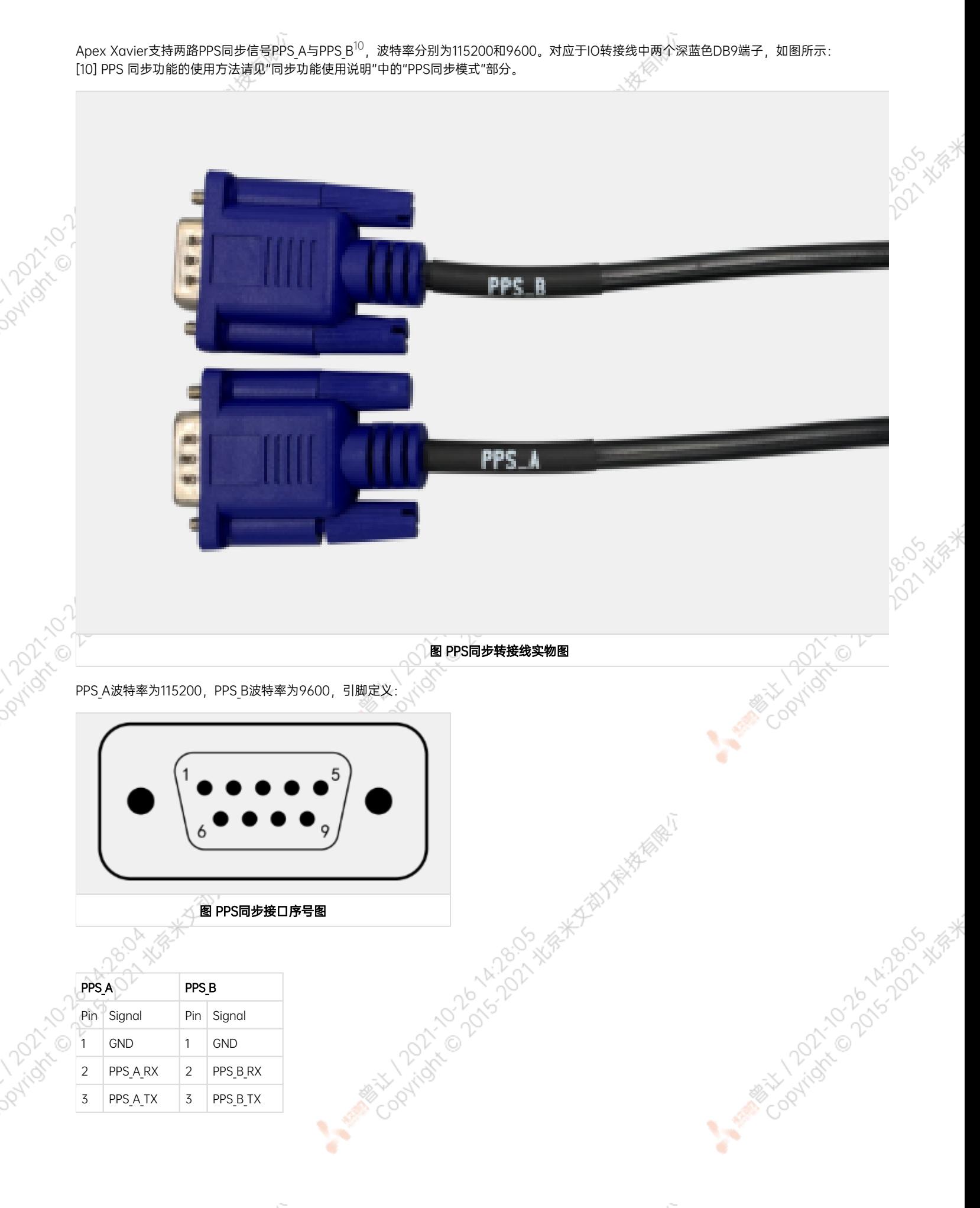

¥

¥

<span id="page-24-0"></span>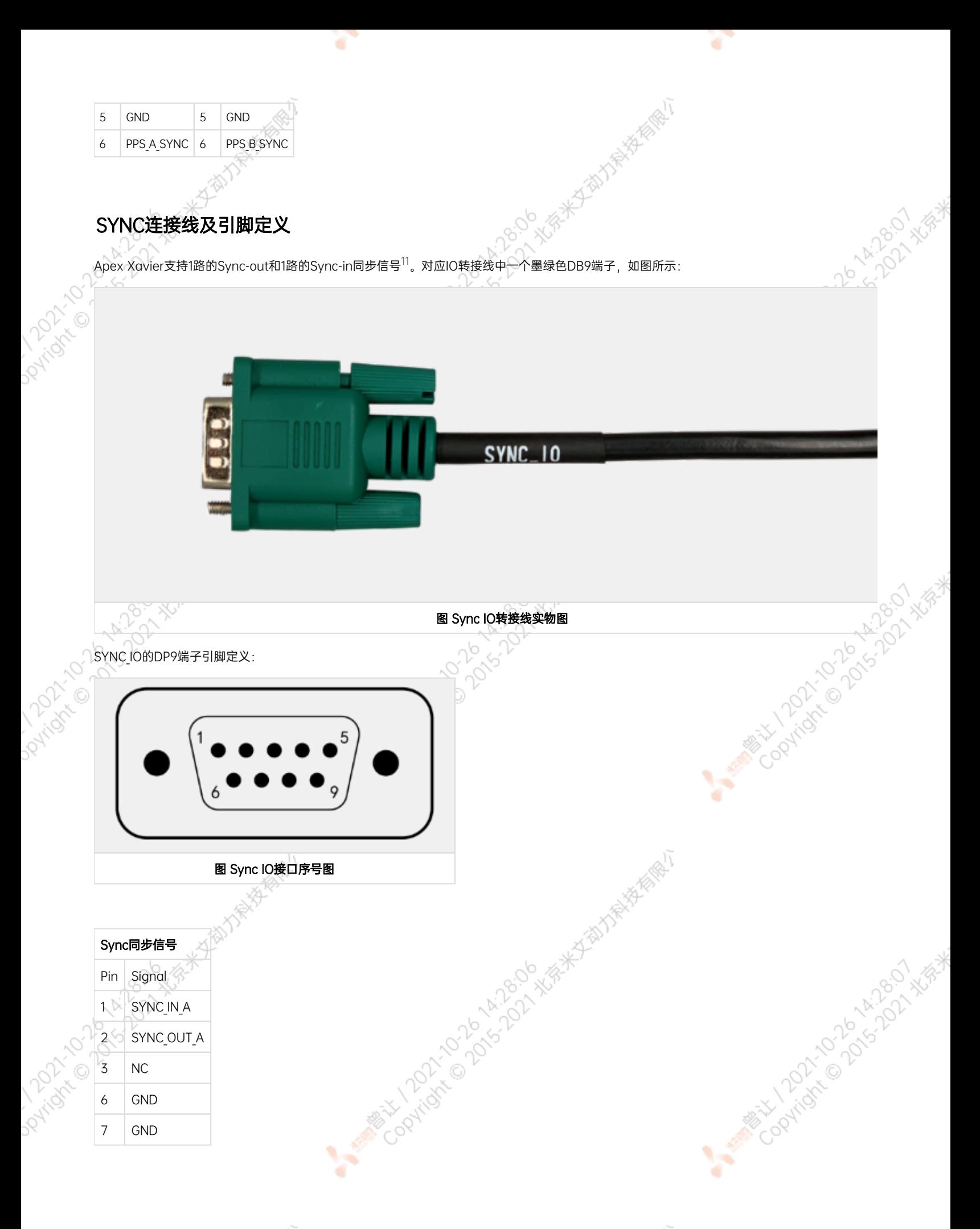

[11] Sync-out与Sync-in 同步功能的使用方法请见"同步功能使用说明"中的"Sync out 同步模式"与"Sync in 同步模式"部分。

# <span id="page-25-0"></span>功能按键

Daxies

Apex Xavier转接线中提供了3个功能按键,分别为RESET按键,POWER\_ONKEY按键和FORCE\_RECOVERY按键。

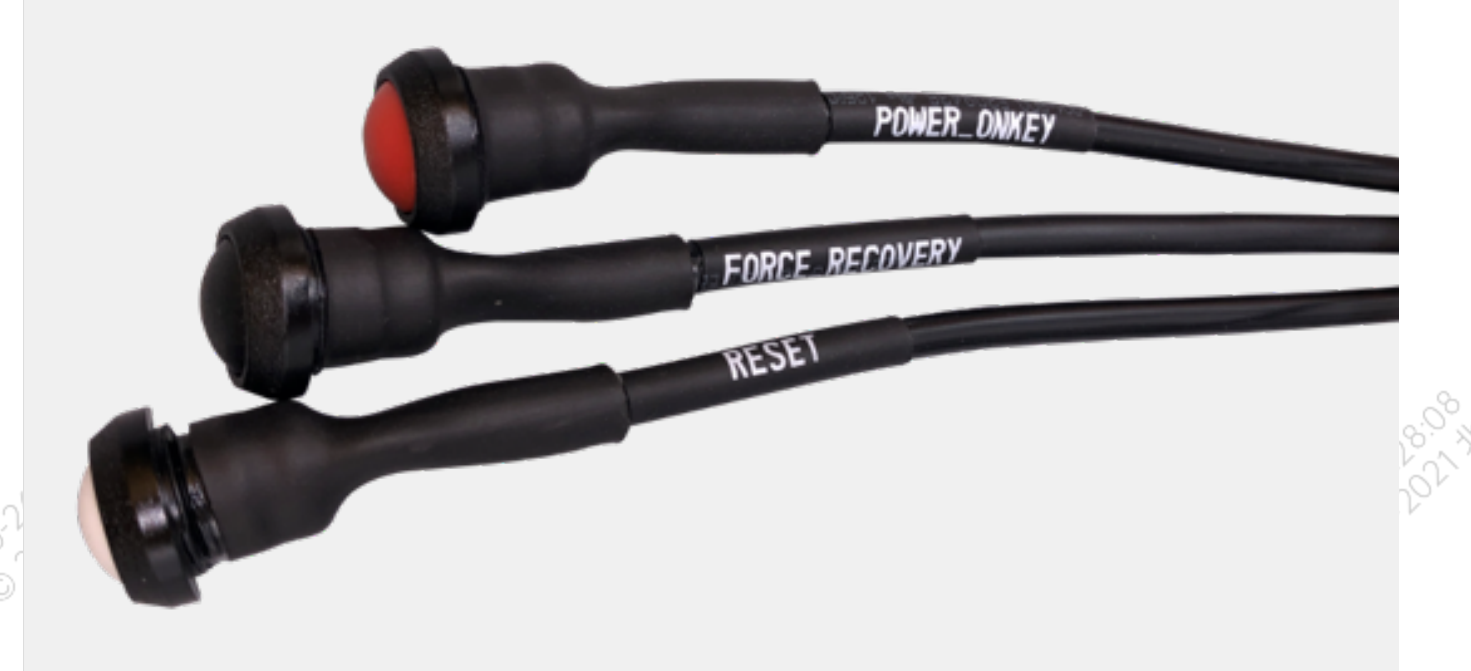

**06-25-25-36-36-36-36** 

2011/8\*

#### 图 功能按键实物图

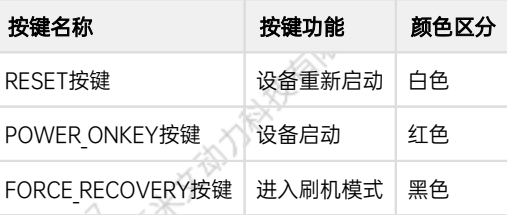

# <span id="page-25-1"></span>扩展设备的安装方式

89. X

Apex Xavier提供SSD硬盘、4G模块、TF卡及SIM卡的硬件接口,为扩展功能使用。

ë

安装时需要拧开Apex Xavier底盖固定的四个螺丝,打开Apex Xavier的底盖,如图所示。不需打开设备壳体整体下壳,避免影响设备整体防尘防水 效果。**Mary Lindon** 

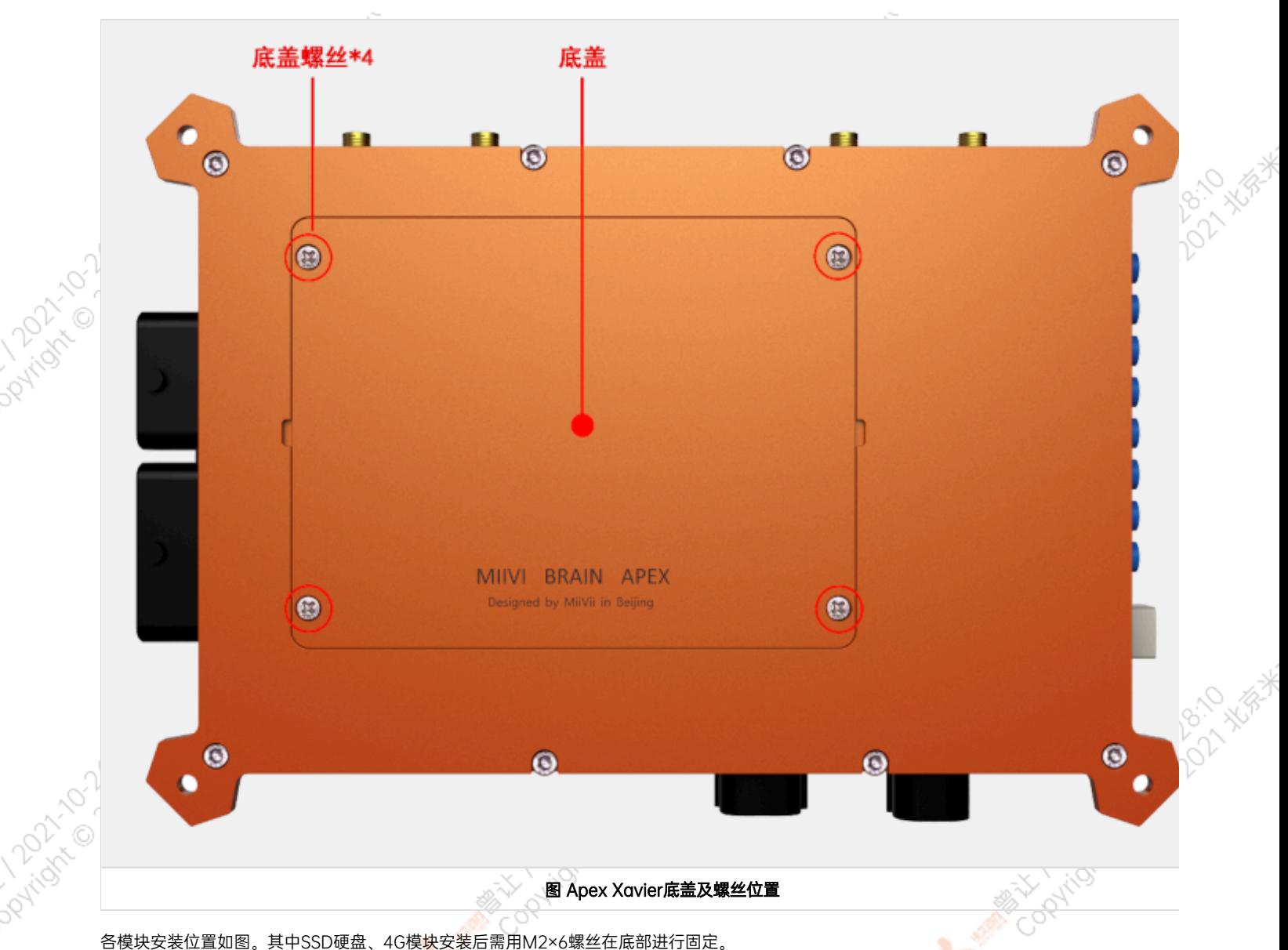

ਾ

4G模块固定好后需将2根4G天线转接线接到模块的接口"D"与"M"。转接线在设备出厂时已安装在壳体上并用胶带固定于4G模块位置。<br>- The Condition of the Condition of the Condition of Condition of Condition of Condition of Condition of Condition of Condition of Condition of Condition of

**ARRIVER DESCRIPTION ASSESSMENT** 

ਨ

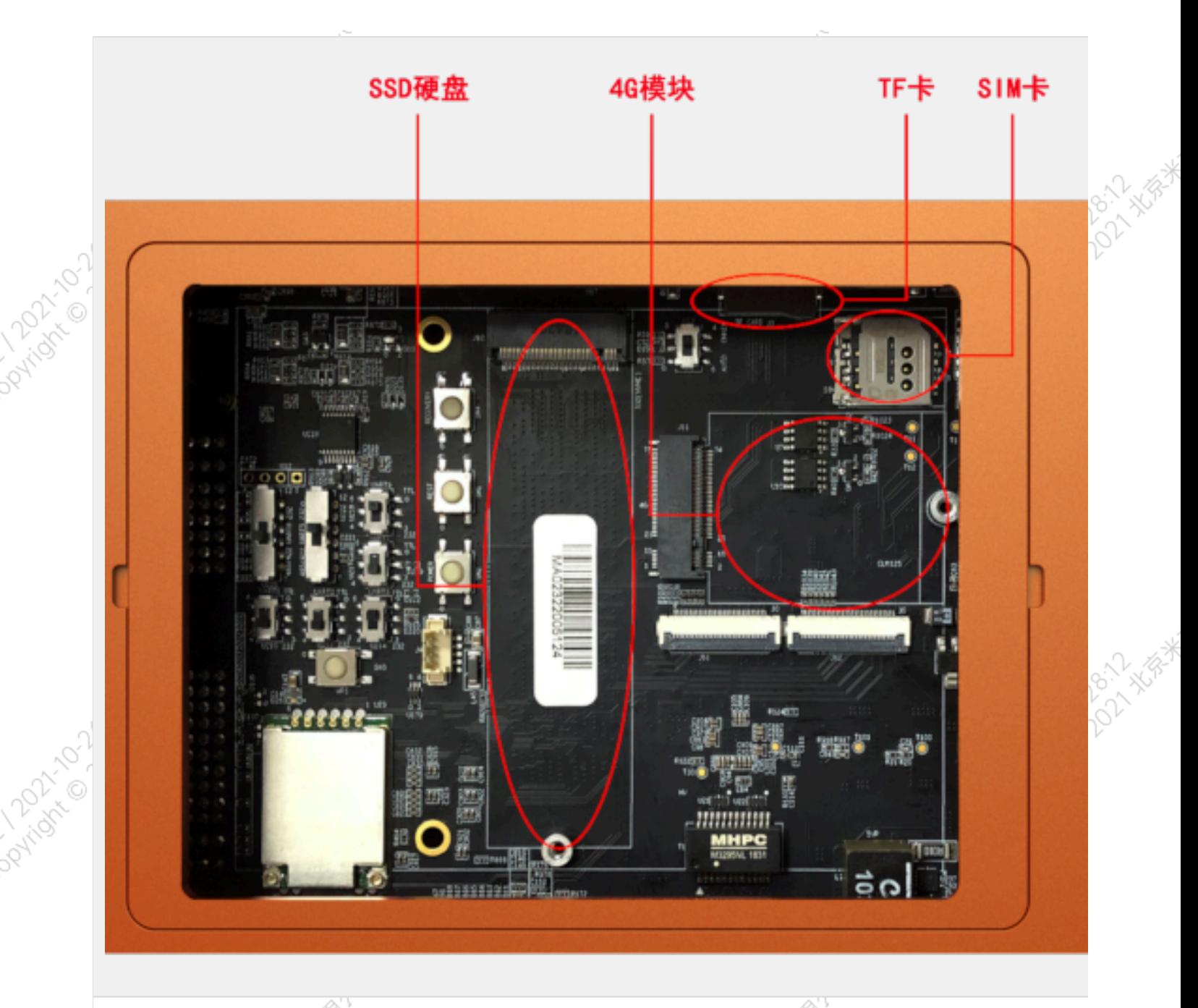

r

图 SSD硬盘 4G模块 TF卡 SIM卡安装位置图

# M.2 B Key 4G支持清单

<span id="page-27-0"></span>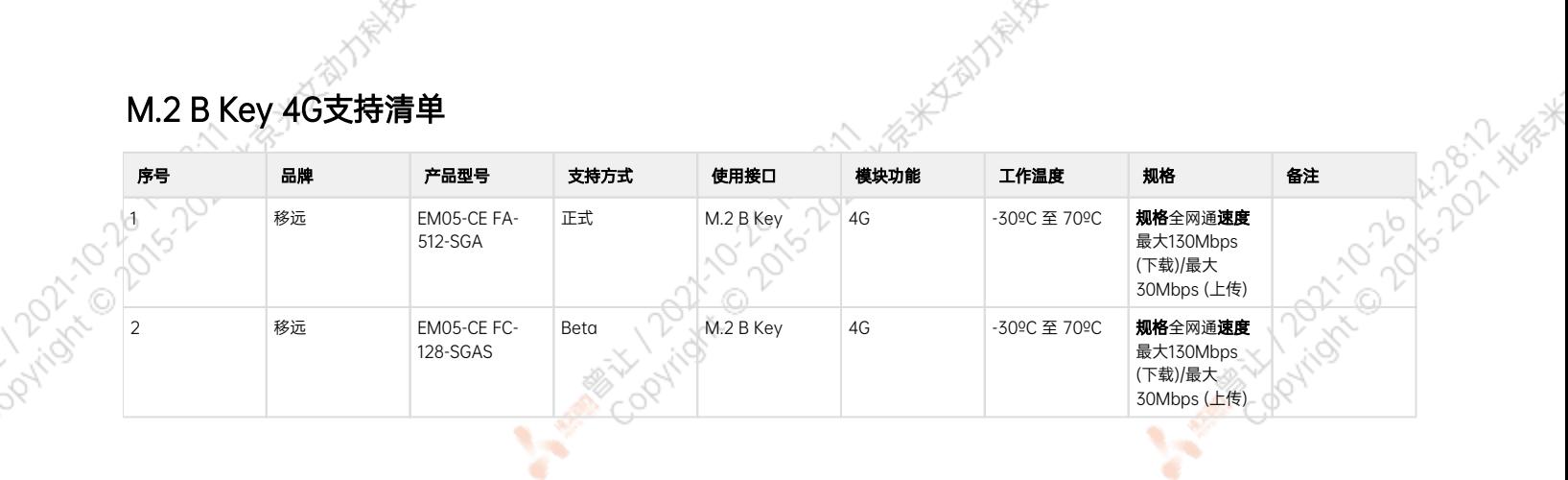

ਬਾ

- 注:
- 1. 正式支持:每次米文系统版本升级,会在米文设备上进行验证。
- 2. BETA支持:米文调试过,但不会在每次米文系统版本升级中验证,如使用过程中需要进一步支持请联系对应的销售工程师或客户经理。

# <span id="page-28-0"></span>功能介绍

# <span id="page-28-1"></span>通用使用方法

## <span id="page-28-2"></span>系统介绍

米文设备采用Ubuntu系统。默认用户名: nvidia; 密码: nvidia

## <span id="page-28-3"></span>烧写镜像

请访问米文技术论坛[http://forum.miivii.com/来](http://forum.miivii.com/)获取烧写工具,烧写工具说明及相应镜像。

# <span id="page-28-4"></span>开关机

开机:米文设备默认开机模式为上电自启动。插入电源,并将显示器通过HDMI接口与米文设备相连,开机画面如图所示:

<span id="page-28-6"></span><span id="page-28-5"></span>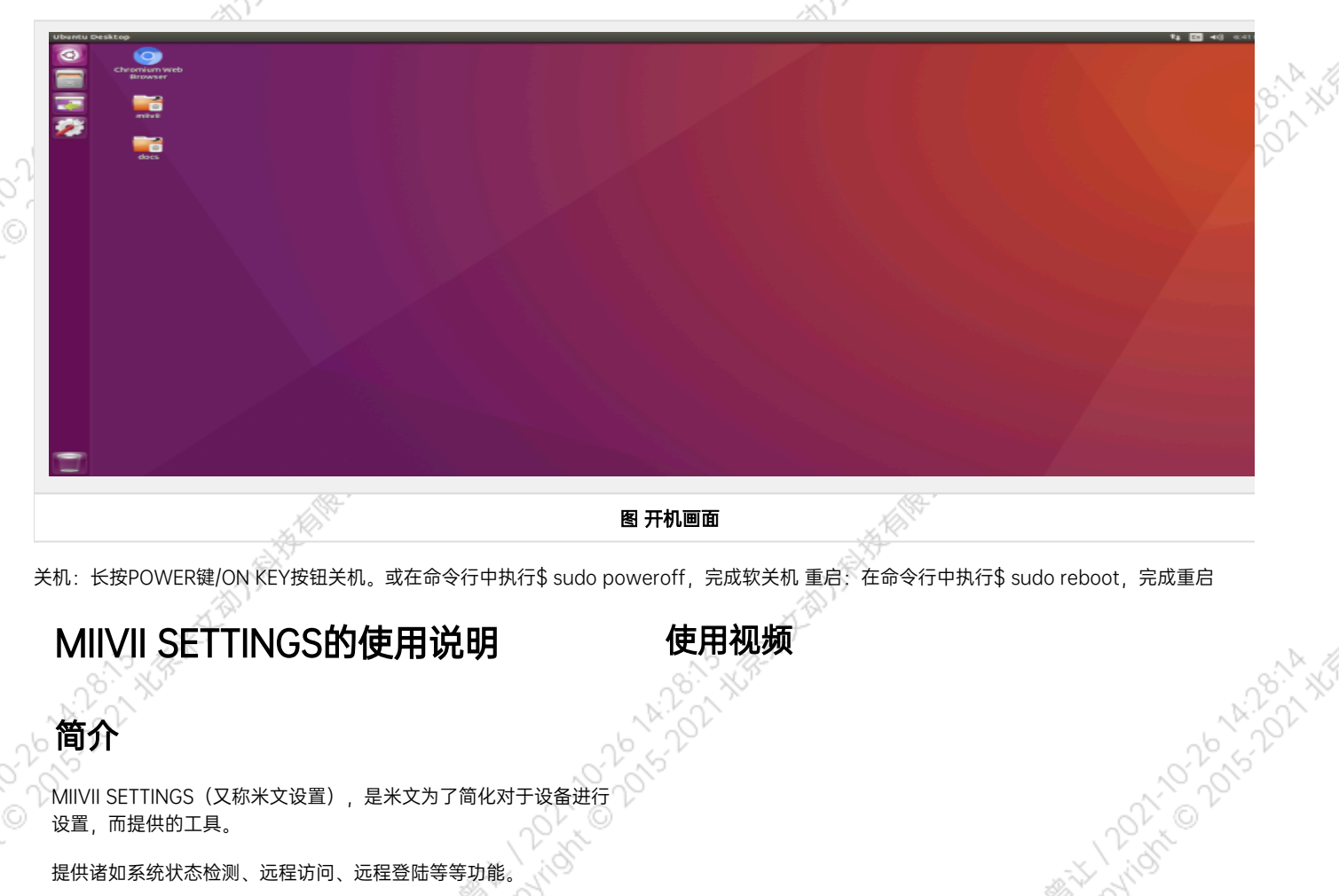

<span id="page-29-2"></span><span id="page-29-1"></span><span id="page-29-0"></span>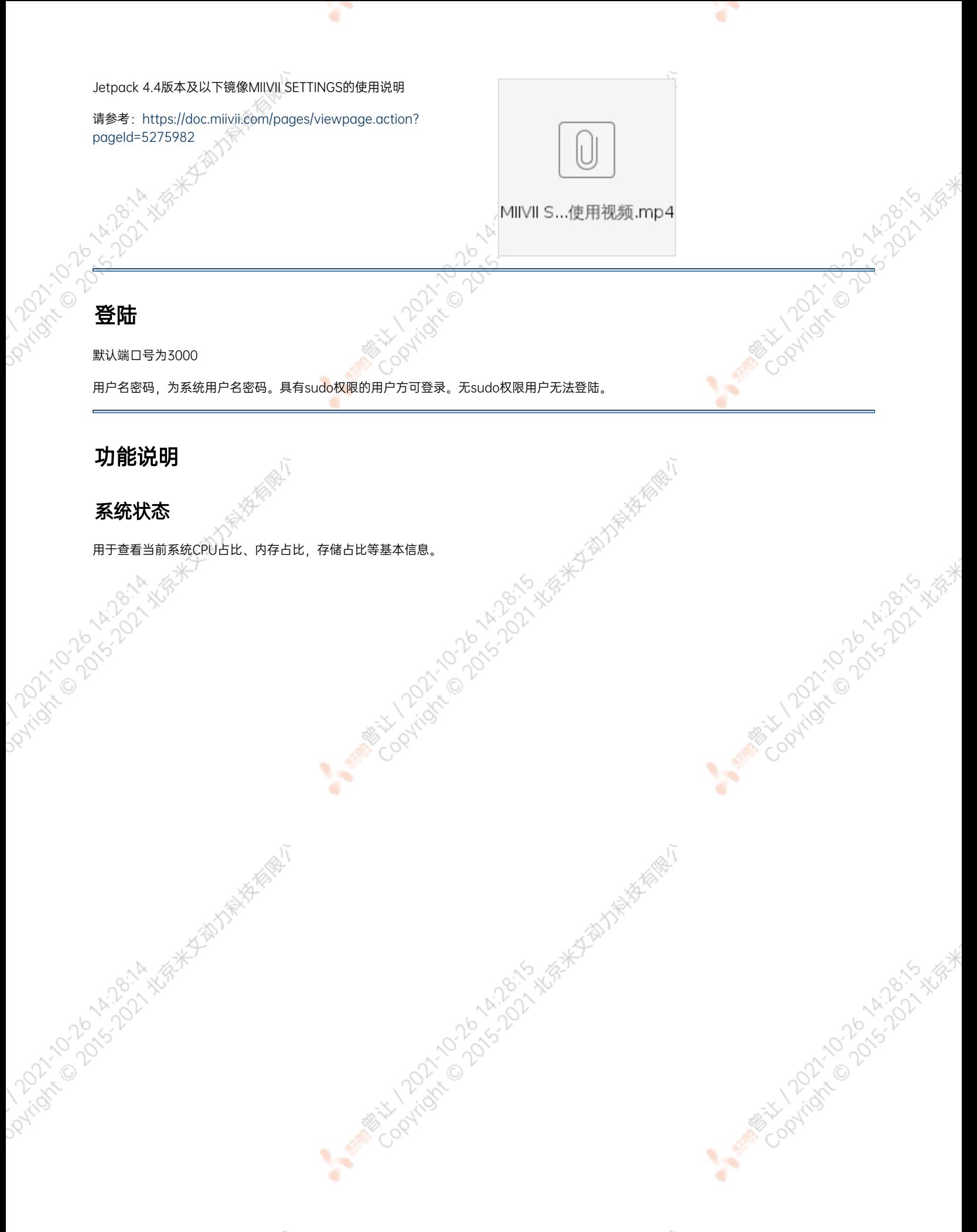

<span id="page-30-0"></span>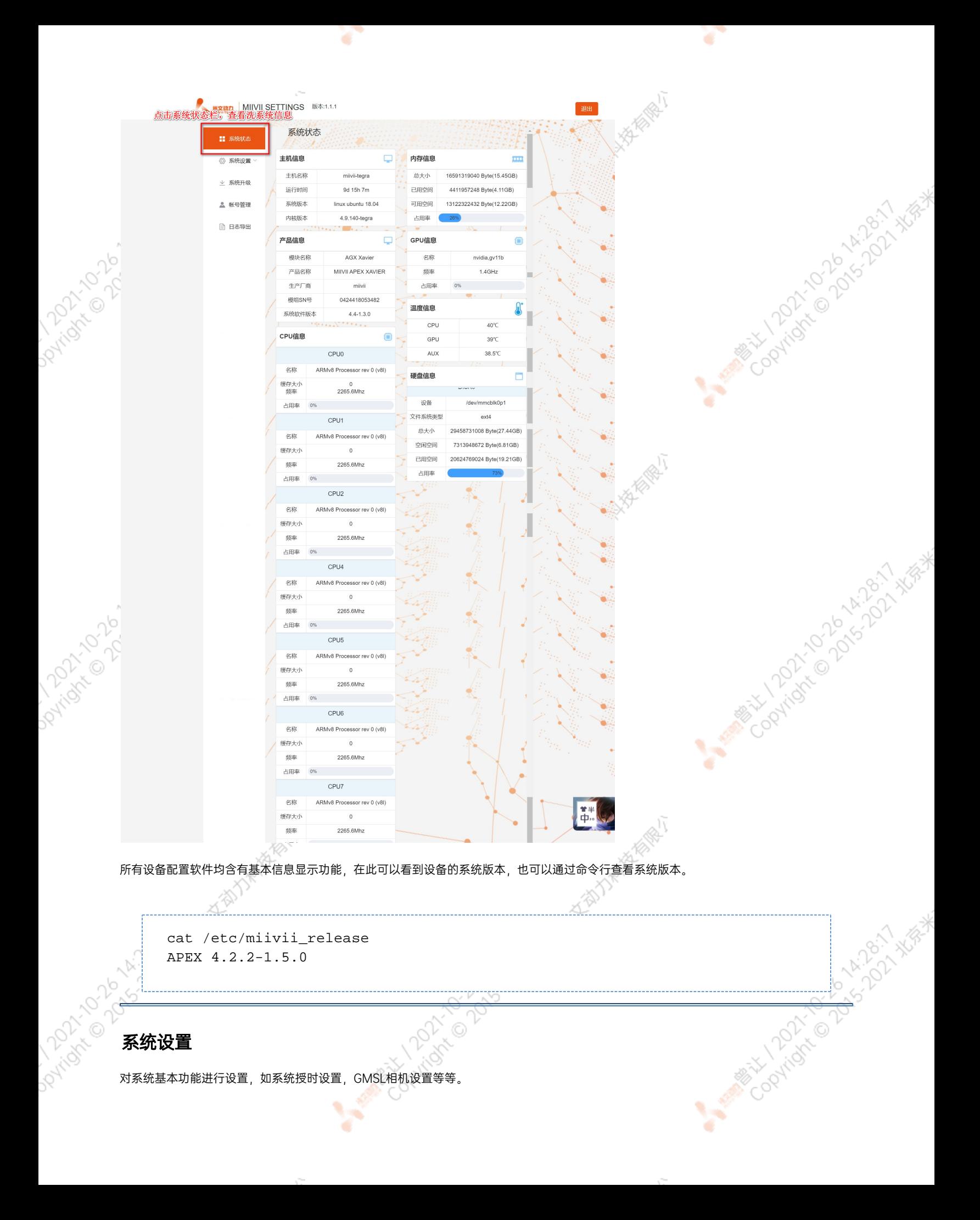

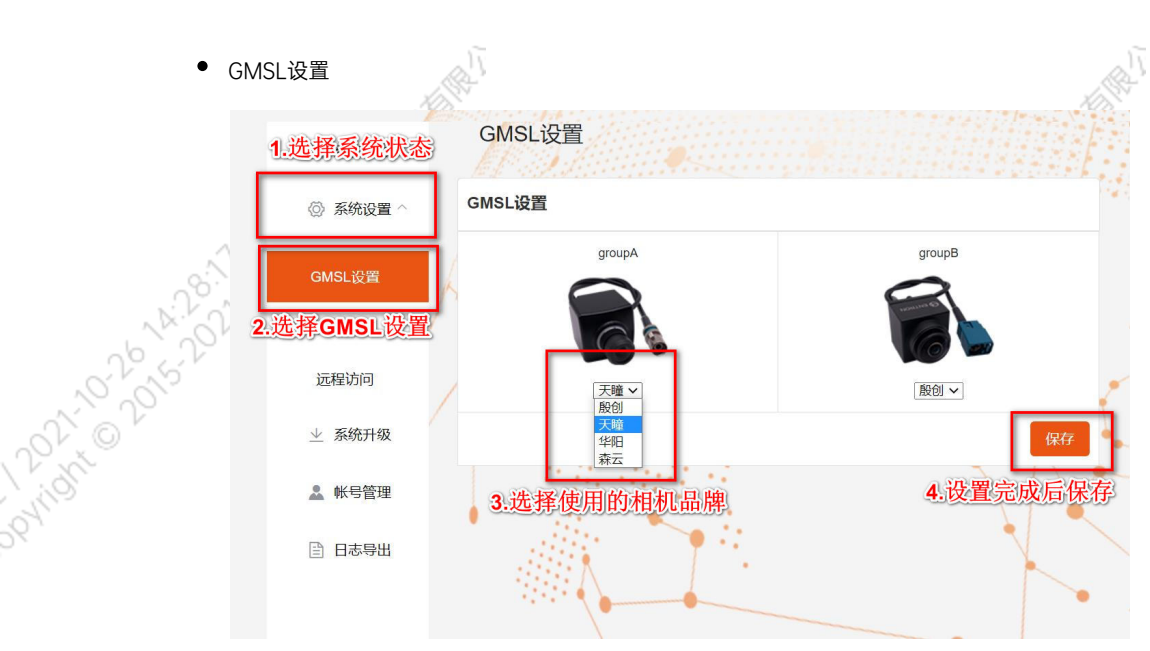

Apex Xavier以及S2Pro包含GMSL摄像头设置功能,

Apex Xavier II, EVO TX2 GMSL2包含GMSL2摄像头设置功能,

EVO Xavier, EVO TX2以及S2不包含GMSL/GMSL2摄像头设置功能。

۰

该功能可以按照GMSL/GMSL2摄像头的接插位置,分别设定摄像头的品牌。

设备Apex有两组GMSL摄像头接口, 分别记为GMSL A与GMSL B.

设备S2Pro只有一组记为GMSL\_A,

设备EVO TX2 GMSL2有6个独立GMSL2摄像头接口,记为GMSL 0-5

设备Apex Xavier II有8个独立GMSL2摄像头接口,记为GMSL 0-7

GMSL摄像头配置方法

在初次接入GMSL摄像头以及更换GMSL摄像头型号时需要对配置文件进行更改,并重启设备。配置文件路径:/opt/miivii/config /gmsl\_camera/camera.cfgMVGCB-001A: EntronMVGCB-002A: CalmcarMVGCB-003A: AdayoMVGCB-006A: Sensing默认 配置:A组和B组摄像头接口默认配置都是MVGCB-001A

A PARTICULAR POLITICAL ASSISTANT AND MANUSCRIPT

X.

**ANTISTICAL PRODUCTION ASSESSED** 

A Million Davids-A Million

22021年米

**Andrie Discriments** 

Doytians

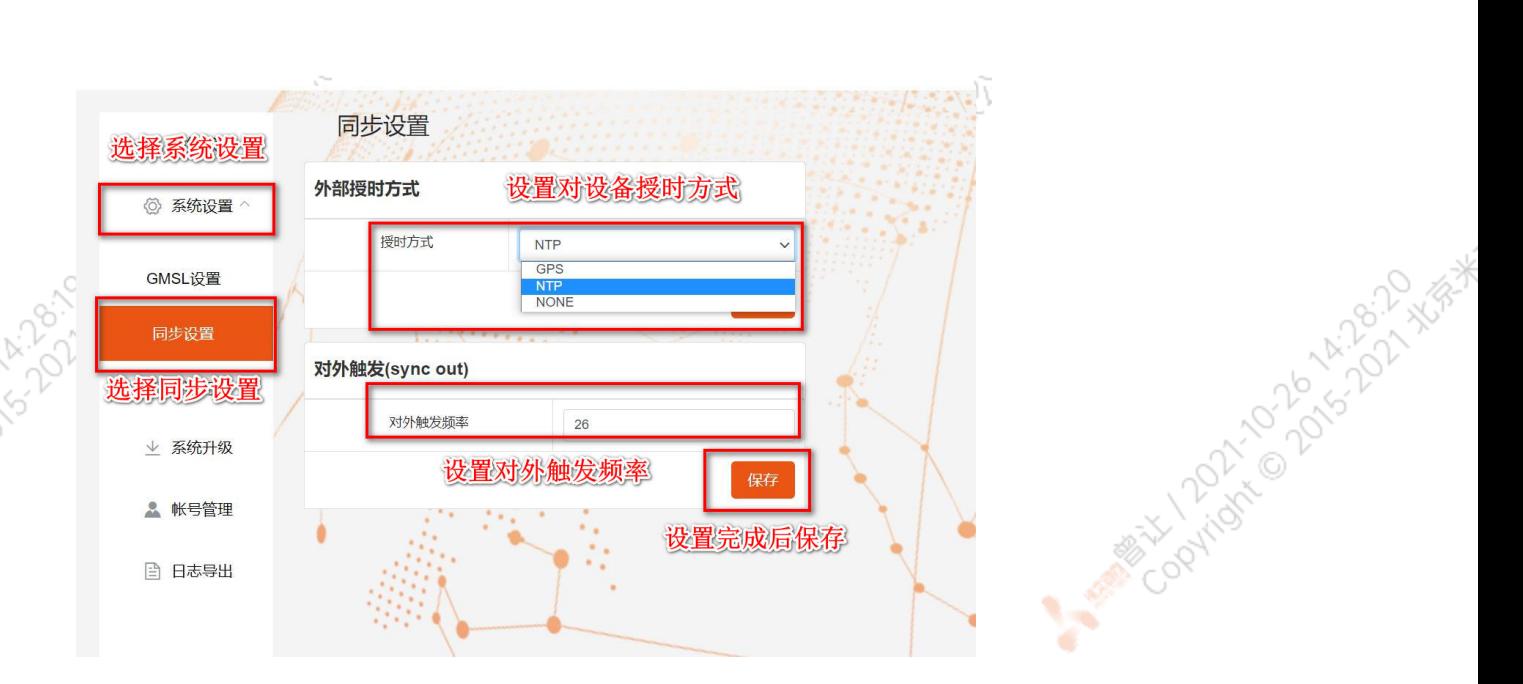

Apex Xavier, Apex Xavier II, EVO Xavier, EVO TX2 GMSL2, S2Pro包含同步功能设置, , EVO TX2 ,S2不包含同步功能设置。

其中,NTP为默认模式。NTP网络授时模式,此时设备接入网络,可以被NTP服务授时。同时,设备可作为同步源,外接支持同步功能 的传感器,并进行同步;GPS为GPS外界授时模式,此时设备外接GPS,可以被GPS授时。同时,设备可作为同步源,外接支持同步功 能的传感器,并进行同步;None为不同步模式,此时设备不被外界授时,但可以作为同步源。同时,也可在此调节Sync out输出频 率,注意此处并非是GMSL的频率。

设备授时模式与Sync out输出频率配置方法设备授时模式与Sync out输出频率的调整需要对配置文件进行修改,并重启设备。配置文 件路径:/opt/miivii/config/sync/sync.cfg授时模式是通过修改其中"sync type:X" 的X数值来实现。0: GPS外界授时模式1: NTP网 络授时模式2:不同步模式Sync out输出频率通过修改其中"sync\_out\_freq:XX"的 XX数值实现Sync out频率调节。该调节仅支持整

cat /opt/miivii/config/sync/sync.cfg sync\_out\_freq:25 sync\_type:2 /\* note: sync\_out\_freq---the frequency is 25 for sync out time sync\_type---0 is for GPS calibrate time 1 is for SYS calibrate time 2 can not calibrate time

Coolington 2016-1-2018 \*\* EXIST

A MONTH ON THIS SEA

· 远程访问设置<br>- 远程访问设定<br>- 2012/2012/2012<br>- 2013/2010/2012/2012

数。

Davidan

<span id="page-33-1"></span><span id="page-33-0"></span>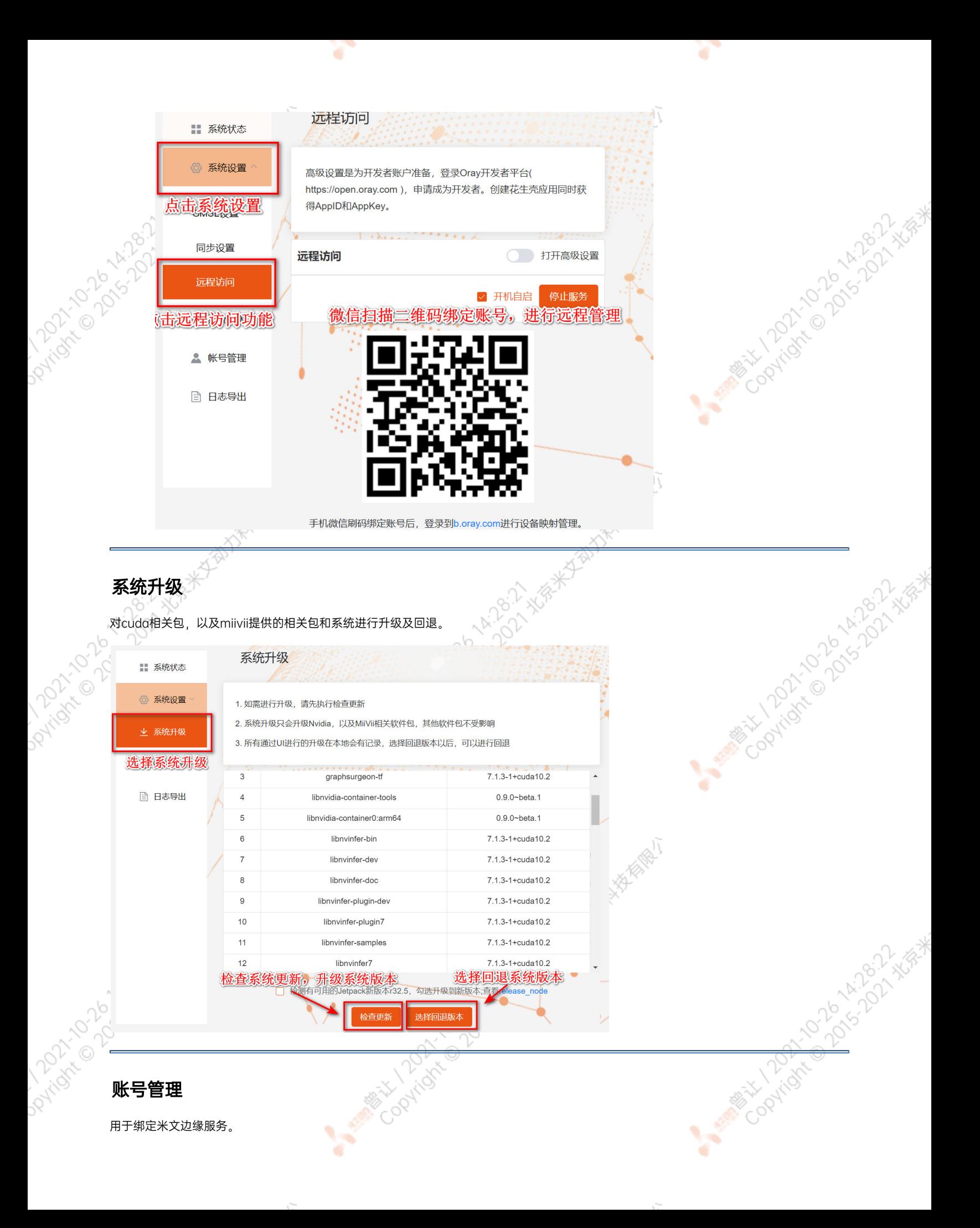

<span id="page-34-0"></span>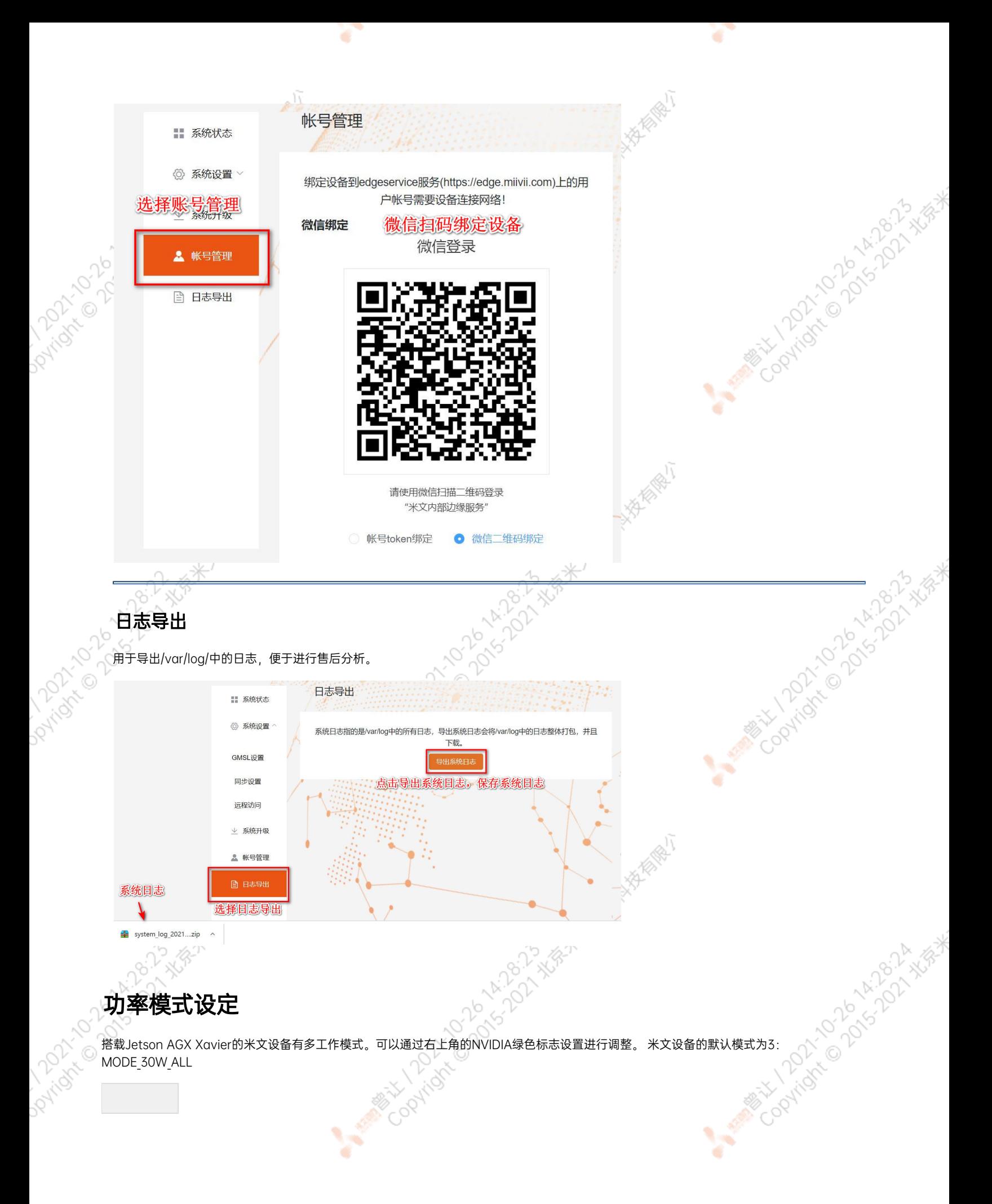

<span id="page-34-1"></span>

#### 图 设置图标

点击下拉菜单即可对米文设备的工作模式进行修改,工作模式的细节详见下表:

¥

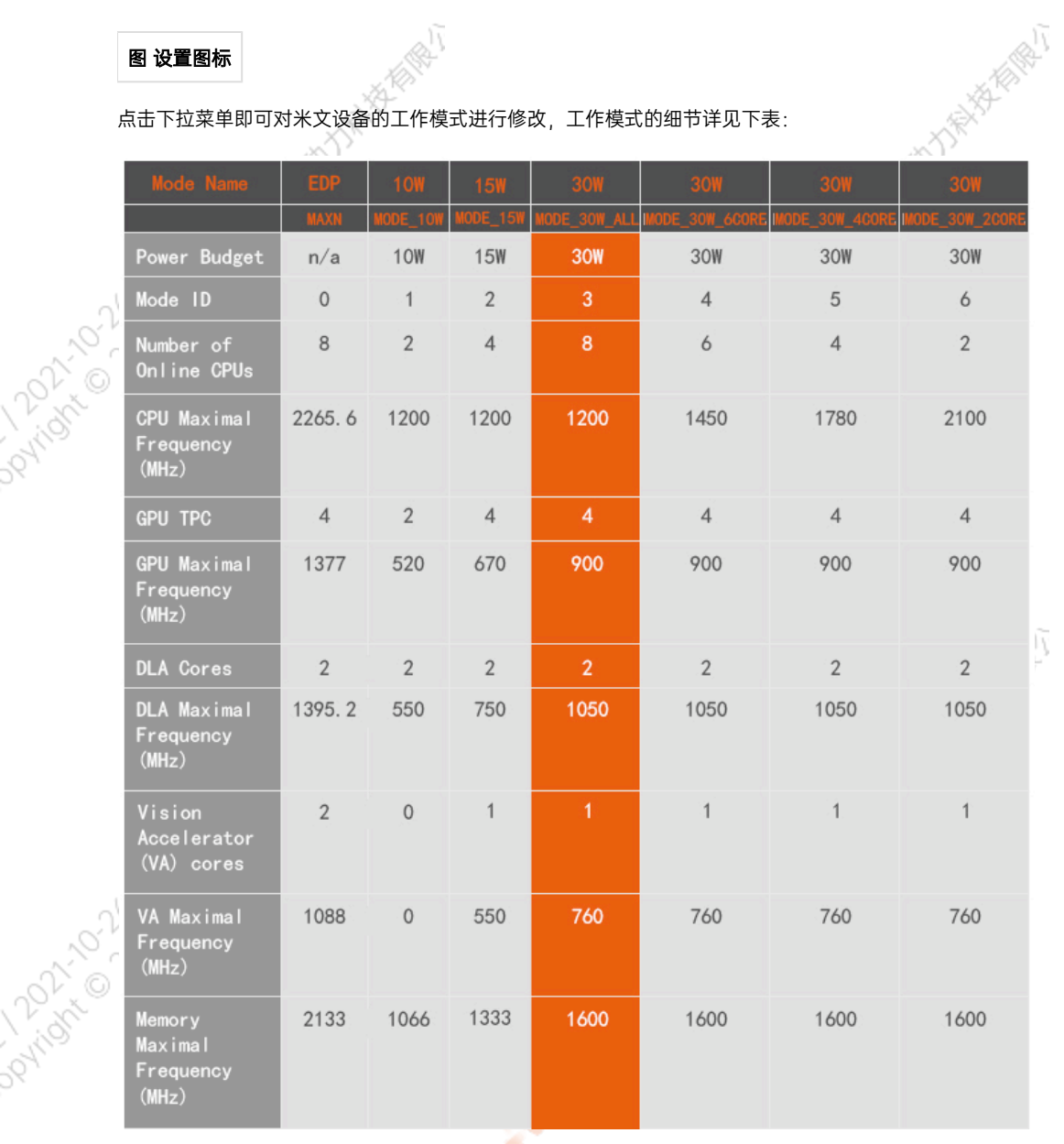

r

A MINE COOMING TO DO TO A MIDSHAPE

A Miles Collaps Avenue Report Avenue

A MARY 12021-2015 A M-2017 XER

#### 也可采用命令行调整:

```
#
            sudo nvpmodel -q verbose
            # 
            sudo nvpmodel -m <MODE ID>
            #
            sudo jetson_clocks
            #
PATION 1010 AM
            sudo jetson_clocks --show
```
# IO使用方法

# <span id="page-36-0"></span>GPIO接口配置方法

对GPIO接口使用的示例如下,请将< >中的信息修改为想要调整的GPIO节点号,具体对应关系请参考【接口说明】部分

```
# root
sudo su -
# (DO)
echo 1 > /sys/class/gpio/<gpio339>/value
# (DO)
echo 0 > /sys/class/gpio/<gpio339>/value
# (DI)
cat /sys/class/gpio/<gpio339>/value
```
若需要关机后保留配置,可以将以上命令写入/etc/rc.local 文件

注:GPIO外接方式说明 DO为开漏输出(开漏输出就是不输出电压,控制输出低电平时引脚接地,控制输出高电平时引脚既不输出高电平,也不输 出低电平,为高阻态。如果外接上拉电阻,则在输出高电平时电压会拉到上拉电阻的电源电压) 设置为高电平时,DO脚与外接的电压相同 (0V~40V); 设置为低电平时,DO脚为地。

# <span id="page-36-1"></span>UART接口配置方法

打开/dev/(folder)下面对应的设备节点,设置波特率,停止位,奇偶校验位,数据位等。可以使用stty命令配置串口的波特率, 位,数据位等,详细见stty命令说明。

命令示例,请将< >中的信息修改为想要调整的串口节点号,具体对应关系请参考【接口说明】部分

```
sudo stty -F /dev/<UART_XXX> speed 115200 cs8 -parenb -cstopb -echo
```
输出数据测试

```
sudo echo "miivii tty debug" > /dev/<UART_XXX>
```
使用下面命令接收输入数据

sudo cat /dev/<UART\_XXX>

## <span id="page-36-2"></span>GPS 对设备授时使用方法

 $0 \neq \wedge$ 

<span id="page-36-3"></span>GPS对设备授时功能优点:设备通过GPS设备从GPS卫星上获取当地标准的时间信号,从而精准定位设备时间。

<span id="page-37-5"></span><span id="page-37-4"></span><span id="page-37-3"></span><span id="page-37-2"></span><span id="page-37-1"></span><span id="page-37-0"></span>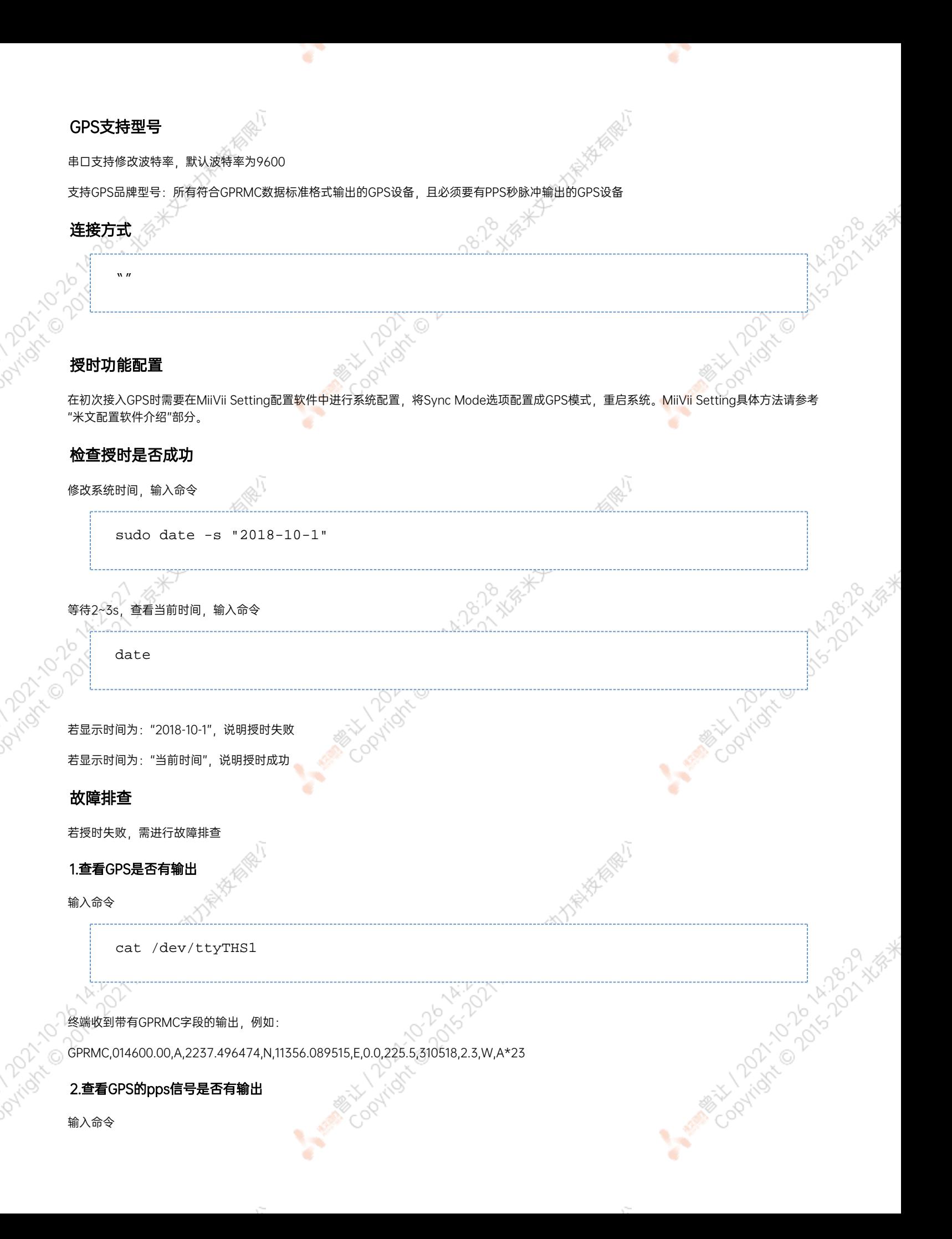

```
hexdump /dev/miivii-sync-in-a
```
终端有十六进制的数据输出,例如: 0000400 02fe 9f40 490e 562d 1647 004e 0000 0000

## <span id="page-38-0"></span>3.识别方法

如果以上"1"&"2"没有输出,说明GPS工作不正常,可以把GPS放到窗外或是到户外测试,或更换GPS进行测试

如果"1"&"2"输出正常,检查MiiVii Setting配置是否为GPS模式,如果不是,更改模式后重新启动

执行以上操作之后, GPS授时依然不成功, 输入命令

hexdump /dev/miivii-sync-out

终端有十六进制的数据输出,例如:

0000400 02fe 9f40 490e 562d 1647 004e 0000 0000

如果没有数据输出,可能是没有用匹配的刷机工具和镜像刷机,建议检查镜像和刷机工具重新刷机

如果有数据输出,可能是设备硬件问题,建议联系售后维修处理

# <span id="page-38-1"></span>CAN口配置方法

CAN10设备具体使用方法,参考[https://github.com/linux-can/can-utils中](https://github.com/linux-can/can-utils)的cansend.c和candump.c

## 测试命令:

sudo modprobe can

sudo modprobe can\_raw

sudo modprobe mttcan

sudo ip link set can0 type can bitrate 500000 sjw 4 berr-reporting on loopback off

sudo ip link set up can0

sudo cansend can0 123#abcdabcd

sudo candump can0

sudo ip -details -statistics link show can0

sudo ifconfig can0 down

<span id="page-39-1"></span><span id="page-39-0"></span>CAN FD配置使用方法: sudo modprobe can sudo modprobe can\_raw sudo modprobe mttcan sudo ip link set can0 type can bitrate 500000 sjw 4 dbitrate 2000000 dsjw 4 berr-reporting on fd on sudo ip link set up can0 sudo cansend can0 213##011 [10] CAN FD和CAN 2.0的区别: 1) sudo ip link set can0 type can bitrate 500000 dbitrate 2000000 berrreporting on fd on 其中bitrate为can2.0模式下的波特率; dbitrate为can fd模式下的波特率,根据官方文档,这个值最大可配置为5M,一般应用最好采用2M; 2) sudo cansend can0 213##011 发送命令中,id与数据之间多了一个#,并且##后的第一个字节(0)为canfd\_frame.flags的值,范围为0~F; canfd\_frame.flags后面的字节(11)为 第一个数据,一次最多可以传输64个字节。 扩展设备配置方法 扩展SSD硬盘使用 查看硬盘信息: sudo fdisk -luAriver

![](_page_40_Picture_60.jpeg)

 $\sim$   $\sim$ 

 $\sim$ 

#miivii mount ssd.service vim miivii\_mount\_ssd.service [Unit] Description=MIIVII specific script After=udev.service

[Service] ExecStart=/etc/systemd/miivii\_mount\_ssd.sh

[Install] WantedBy=multi-user.target

在/etc/systemd/路径下创建一个脚本,用来挂载硬盘,如: miivii\_mount\_ssd.sh

#miivii\_mount\_ssd.sh vim miivii\_mount\_ssd.sh #!/bin/bash mount -o rw /dev/nvme0n1 /home/nvidia/workspace

## 为创建的脚本文件添加可执行权限

sudo chmod +x miivii\_mount\_ssd.sh

#### 将挂载硬盘的服务设置为开机自启动

sudo systemctl enable miivii mount ssd.service

<span id="page-41-0"></span>![](_page_41_Picture_10.jpeg)

## <span id="page-41-1"></span>WiFi配置方法

米文S2, S2Pro, EVO TX2, EVO TX2 GMSL2自带WiFi功能。米文Apex Xavier, Apex Xavier II, EVO Xavier, Lite NX, Lite Nano的WiFi功 能由外接扩展模块提供,请按照【扩展设备安装方式】的内容对WiFi模块进行安装。请在开机Ubuntu系统桌面右上角网络连接图标中,找到要连 接的WiFi名称并点击,然后在弹出的密码框输入密码并点击连接即可。

<span id="page-42-0"></span>![](_page_42_Picture_50.jpeg)

![](_page_43_Picture_43.jpeg)

Y.

٠

 $\sim$ 

Y.

s ٠

 $\sim$ 

## 选择Next(选项Quectel LTE,Fibocom NL668 Modem,Android与Any deviceetc依据不同型号的4G模块显示不<mark>同信</mark>息,可直接点击Next)

![](_page_43_Picture_44.jpeg)

![](_page_44_Picture_0.jpeg)

۷

#### 选择你的Plan

**PATTON** 

**PArtists** 

请根据SIM卡信息选择。移动选Internet,联通和电信选default

۷

۹

这里注意一下APN移动为cmnet,联通为3gnet,电信为ctnet

![](_page_44_Picture_60.jpeg)

#### 检查已创建的信息,如正确无误,则点击Apply

![](_page_44_Picture_61.jpeg)

![](_page_45_Picture_42.jpeg)

网络创建完成后,在桌面右上方网络连接图标中选中新建的网络连接,就能够正常上网了。若需要4G网络开机自动连接设置,已移动为例,建立好 连接文件China Mobile Internet后操作如下: 点击桌面上方网络连接图标,在下拉菜单中点击Edit Connections选项。在弹出的窗口中选中 China Mobile Internet选项,点击下方设置图标

![](_page_45_Picture_43.jpeg)

**PATROL** 

弹出的窗口中选择General选项,并勾选Automatically connect to this network when it is available选项

之后保存退出。重启米文设备,就可以在输入开机密码后自动重连4G网络

![](_page_45_Picture_44.jpeg)

Cookidre Doversign Mark

<span id="page-46-3"></span><span id="page-46-2"></span><span id="page-46-1"></span><span id="page-46-0"></span>![](_page_46_Figure_0.jpeg)

![](_page_47_Figure_0.jpeg)

同步功能验证方法(以RS-LiDAR-16激光雷达为例):

Paridre Dans 22 A

۰

当传感器只有数据输入接口与设备相连,未连接设备的PPS A SYNC口和PPS A TX时,传感器的ROS node向操作系统上传数据中的时间戳为硬件 时间戳 (hardware timestamp), 即传感器内部时钟计器的时间 (多数传感器会设定一个固定的初始时间作为计时起点, 每次上电后开始计 时)。此时在Ubuntu操作系统中打印该硬件时间戳,并与设备的系统时间进行比较,可发现二者的偏差较大。

INFO] [1544594922.929736448]: Got param time\_mode: gps ros time:1544594922.876364231<br>lidar time:1483229224.839233000 INFO] [1544594923.026582016]: Got param time\_mode: gps ros time:1544594922.977174997<br>lidar time:1483229224.940033000 INFO] [1544594923.229261088]: Got param time\_mode: gps ros time:1544594923.178819418<br>lidar time:1483229225.141632000 INFO] [1544594923.332589472]: Got param time\_mode: gps τ os time:1544594923.279591560 lidar time:1483229225.242432000

图 RS-LiDAR-16未同步时硬件时间戳与系统时间戳对比

当传感器连接设备的PPS\_A\_SYNC及PPS\_A\_TX后,传感器的ROS node向操作系统上传数据中的硬件时间戳为传感器内部时钟经过PPS授时后的时 间,与设备的系统时间一致。此时在Ubuntu操作系统中打印接收到的硬件时间戳,并与收到该数据时的系统时间(ros::time::now)比较,当二者 的差值小于100ms时,说明PPS功能生效。

<span id="page-48-0"></span>![](_page_48_Figure_0.jpeg)

测试说明:设定Sync out 发出信号的频率为10Hz,测量设备发出的Sync out信号的上升沿到设备接收到视频帧之间的时间间隔(transfer time)。Copyright of

![](_page_49_Picture_0.jpeg)

![](_page_49_Figure_1.jpeg)

![](_page_49_Figure_2.jpeg)

图 IO帧传输时序示意图

![](_page_49_Figure_4.jpeg)

测量结果发现帧传输时间的平均值为65.70ms。

V)

## <span id="page-49-0"></span>Sync in 同步模式

设备支持Sync in同步信号 $3$ 。

[3] Sync in同步信号的硬件连接方式请见"IO转接线说明"中的"SYNC连接线及引脚定义"部分

支持Sync in同步模式的传感器,在启动采样的时刻会产生并发出一个脉冲信号。设备通过SYNC\_IN引脚接收脉冲信号,并记录该脉冲上升沿的产生 时间。传感器完成采样后,设备会将记录的时间与本次传感传回的数据做关联,作为该数据的时间戳。至此,系统获取了传感器采样的系统时间, 完成同步。

![](_page_50_Figure_0.jpeg)

同步功能验证方法: 在Ubuntu操作系统中打印SYNC\_IN引脚接收到脉冲信号的时间戳,将该时间戳与收到传感器数据帧的系统时间(ros::time:: now)相比较,如果二者的差值小于100ms,说明Sync in功能生效。

# <span id="page-50-0"></span>同步误差测试方法

## 通过示波器测量PPS脉冲间隔

<span id="page-50-2"></span><span id="page-50-1"></span>![](_page_50_Figure_4.jpeg)

<span id="page-51-0"></span>![](_page_51_Figure_0.jpeg)

# <span id="page-51-2"></span><span id="page-51-1"></span>Sync out jitter测量

利用MiiVii提供的sample code(sync\_out\_test),实时分析统计接收到的时间戳(timestamp),得到Sync out信号的频率、周期、平均误差、 最大误差、方差等值,并实时打印。

![](_page_52_Picture_48.jpeg)

#### 图 Sync out示例测试结果

# <span id="page-52-0"></span>Sync in jitter测量

由外部设备(如信号发生器)输出固定周期的脉冲信号,接入到设备的SYNC IN引脚。再利用MiiVii提供的sample code (sync in test)实时分析 统计接收到的时间戳(timestamp),得到Sync in信号的:频率、周期、平均误差、最大误差、方差等值,并实时打印。

在没有信号发生器的情况下可以将设备的SYNC\_IN与SYNC\_OUT的引脚相连,以SYNC\_OUT的输出作为25Hz的输入信号。

**MARINE COOKING** 

![](_page_52_Figure_5.jpeg)

<span id="page-52-1"></span>的频率、周期、平均误差、最大误差、方差等值,并实时打印。

![](_page_53_Figure_0.jpeg)

<span id="page-53-2"></span><span id="page-53-1"></span><span id="page-53-0"></span>

# GMSL摄像头支持

![](_page_54_Picture_202.jpeg)

1. 正式支持:每次米文系统版本升级,会在米文设备上进行验证。

١ī

2. BETA支持:米文调试过,但不会在每次米文系统版本升级中验证,如使用过程中需要进一步支持请联系对应的销售工程师或客户经理。

## <span id="page-54-0"></span>连线方式

注:

连接方式请参考"接口说明"部分

## <span id="page-54-1"></span>摄像头配置

在初次接入GMSL摄像头以及更换GMSL摄像头型号时,需要在MiiVii Setting配置软件中进行系统配置。具体方法请参考"米文配置软件介绍"部 分。

## <span id="page-54-2"></span>视频输出

为了方便使用,设备提egl demo与opencv demo两个可执行文件来显示GMSL摄像头图像。具体请参考 opt/miivii/features/gmsl camera

## 命令示例 $^{13}$  :

```
#Complie
cp -ravf /opt/miivii/features ~/
cd ~/features/gmsl_camera
make -j;
```

```
#Execuate with only one camera pluged
./bin/4cameras_egl_demo -d /dev/video0 -s 1280x720
./bin/8cameras_egl_demo -d /dev/video0 -s 1280x720
./bin/cameras_opencv_demo -d /dev/video0 -s 1280x720 -r 25
```
如果在A Port上插了两个相机

./bin/cameras\_opencv\_demo -d /dev/video0 -s 2560x720 -r 25

## 如果在A Port上插了<mark>四个相机</mark>

./bin/cameras opency demo -d /dev/video0 -s  $5120x720$  -r 25

![](_page_55_Picture_0.jpeg)

# <span id="page-55-0"></span>GMSL/GMSL2时间戳相关测试方法

# 如何获取详细日志及日志说明?

<span id="page-55-1"></span>![](_page_55_Figure_3.jpeg)

## 日志文件说明

![](_page_56_Picture_119.jpeg)

![](_page_56_Picture_120.jpeg)

# <span id="page-56-0"></span>如何确认时间戳是否准确?

在代码中,会通过检查FrameInterval的方式,来确认时间戳是否准确。

执行命令:

```
# export CHECK_TIME=1 log log
sudo jetson_clocks
rm /tmp/cameras_sdk_demo.log
./bin/cameras sdk demo -s 1280x720 -d /dev/video0
```
 $\mathcal{L}$  and the contract of the contract of the contract of the contract of the contract of the contract of the contract of the contract of the contract of the contract of the contract of the contract of the contract of

如果时间戳正常,则在/tmp/cameras sdk demo.log的内容如下,只有一行:

Timestamp : 1620897955083817280 FrameInterval : 1620897955083817280 FrameTransferDelay : 66992720 LinuxGetFrameTime : 1620897955150810000 LinuxFrameInterval : 1620897955150810000 Coolings of the Picture

Copyright

如果时间戳异常,则在/tmp/cameras\_sdk\_demo.log中会记录多组时间戳,为多行:

```
Timestamp : 1620958367246484576 FrameInterval : 1620958367246484576 
FrameTransferDelay : 67111424 LinuxGetFrameTime : 1620958367313596000 
LinuxFrameInterval : 1620958367313596000
Timestamp : 1620958739646034432 FrameInterval : 1620958739646034432 
FrameTransferDelay : 67403568 LinuxGetFrameTime : 1620958739713438000 
LinuxFrameInterval : 1620958739713438000
Timestamp : 1620958748796023808 FrameInterval : 1620958748796023808 
FrameTransferDelay : 80901192 LinuxGetFrameTime : 1620958748876925000 
LinuxFrameInterval : 1620958748876925000
Timestamp : 1620958789795973504 FrameInterval : 1620958789795973504 
FrameTransferDelay : 72186496 LinuxGetFrameTime : 1620958789868160000 
LinuxFrameInterval : 1620958789868160000
Timestamp : 1620959793244763712 FrameInterval : 1620959793244763712 
FrameTransferDelay : 73185288 LinuxGetFrameTime : 1620959793317949000 
LinuxFrameInterval : 1620959793317949000
Timestamp : 1620959854794691840 FrameInterval : 1620959854794691840 
FrameTransferDelay : 68099160 LinuxGetFrameTime : 1620959854862791000 
LinuxFrameInterval : 1620959854862791000
Timestamp : 1620960274844196896 FrameInterval : 1620960274844196896 
FrameTransferDelay : 68391104 LinuxGetFrameTime : 1620960274912588000 
LinuxFrameInterval : 1620960274912588000
Timestamp : 1620960283994186240 FrameInterval : 1620960283994186240 
FrameTransferDelay : 71857760 LinuxGetFrameTime : 1620960284066044000 
LinuxFrameInterval : 1620960284066044000
Timestamp : 1620960291394178080 FrameInterval : 1620960291394178080 
FrameTransferDelay : 68419920 LinuxGetFrameTime : 1620960291462598000 
LinuxFrameInterval : 1620960291462598000
```
# 如何确认时间戳精度?

# <span id="page-57-2"></span><span id="page-57-1"></span><span id="page-57-0"></span>1. 把log导入excel 2. 对FrameInterval取最大最小值 3. 通过最大最小值的差,可以获取时间戳精度。 命令 しょうしょう しゅうしょう しゅうしょう しゅうしゅう しゅうしゅん ふくしゅう のうしゅう しゅうしゅ 把屏幕日志存储到文件中 # export CHECK\_TIME=1 log log sudo jetson\_clocks ./bin/cameras\_sdk\_demo -s 1280x720 -d /dev/video0 > log 如何确认图像帧传输延迟是否稳定? 确认摄像头图像帧传输延迟 先验知识

![](_page_58_Figure_0.jpeg)

使用低于传输延迟的帧率,打开摄像头。由于此时传输延迟小于帧间隔,因此时间戳的缓存为1,因此不会因为软件引入其他问题,所测的的就是真 实的物理延迟。

#### 活意不要使用传输延迟附近所对应的帧率,传输延迟的抖动,

<span id="page-58-1"></span><span id="page-58-0"></span>![](_page_58_Figure_3.jpeg)

# <span id="page-58-2"></span>应用功能使用

米文设备提供多种样例,方便客户进行开发和快速验证

算法:米文设备提供算法库,目前提供行人,车辆,自行车三分类的检测。详情请参考/opt/miivii/features/algorithm 中的三分类检测算法 加速SDK:米文设备提供基于Yolo v3识别网络的加速SDK。详情请参考/opt/miivii/features/miivii-accelerator ROS范例:米文设备提供基于ROS的DEMO。详情请参考米文动力Github<https://github.com/MiiViiDynamics> 除此之外,米文动力还为开发者提供了部分开源代码,请于米文动力Github查看<https://github.com/MiiViiDynamics>

<span id="page-58-4"></span><span id="page-58-3"></span>附录

# 异常处理

如在开发过程中出现异常情况,可先通过DEBUG串口打印log自行判断问题。具体操作如下: 第一步:根据【接口说明】部分中的信息,找到DEBUG接口的具体位置 第二步: 用一根UART-USB转接线<sup>1</sup>, 将DEBUG接口与上位机PC相连接 第三步:在上位机PC端,下载串口调试工具,将波特率调整为115200 Baud 第四步:在串口调试工具中抓取串口log以便分析异常问题 [1]:可根据【接口说明】部分中的信息,选择RS232-USB转接线或者TTL-USB转接线。

# <span id="page-59-0"></span>系统在线升级(OTA)的使用说明

# <span id="page-59-1"></span>概述

系统在线升级,通常又是OTA,是米文针对所有设备提供的软件服务。 即可以不进行刷机来更新系统固件。

从Jetpack 4.5开始,所有的米文设备都支持系统在线升级。

# <span id="page-59-2"></span>使用方式

# <span id="page-59-3"></span>方法一(推荐):使用MIIVII SETTINGS进行版本升级和回退;

- 1. 在设备上打开浏览器输入[http://127.0.0.1:3000](http://127.0.0.1:3000/),或者远程PC浏览器上输[入http://<device ip>:3000](http://127.0.0.1:3000/)
- 2. 使用系统登录账号登录到MIIVII SETTINGS界面;
- **3.** 选择系统升级功能,点击"检查更新"检查是否有新版本;
	-

![](_page_59_Picture_90.jpeg)

Mary 12021-1025-2020-2020

157206.8%\*

#### 4. 检测到有升级版本时,可以点击"系统升级"来升级安装包 **KENDED MINI SETTINGS** 版本:1.1.1 系统升级 ■ 系统状态 ◎ 系统设置 1. 如需进行升级,请先执行检查更新 Joynes 12 Miles 2. 系统升级只会升级Nvidia, 以及MilVi相关软件包, 其他软件包不受影响 上 系统升级 3. 所有通过UI讲行的升级在本地会有记录, 选择回退版本以后, 可以进行回退 2. 帐号管理 当前安装包信息 □ 日志导出 序号 包名 现在版本号 最新版本号  $0.3.7$ vpi  $0.4.4$  $0.3.7$  $0.4.4$ vpi-dev  $0.3.7$  $0.4.4$ vpi-samples 系统升级 选择国

۰

## 5. 完成升级后系统会记录升级时间,可以查看该时间的升级记录

![](_page_60_Picture_137.jpeg)

#### 6. 然后点击回退即可回退到历史版本。

**KENDED MINISETTINGS** 版本:1.1.1

■ 系统状态 ◎ 系统设置 业 系统升级

1. 如需进行升级,请先执行检查更新

系统升级

序

2 帐号管理

□ 日志导出

3. 所有通过UI进行的升级在本地会有记录, 选择回退版本以后, 可以进行回退

2. 系统升级只会升级Nvidia, 以及MilVii相关软件包, 其他软件包不受影响

![](_page_60_Picture_138.jpeg)

7. 升级完成后重启系统以确保升级内容生效

# <span id="page-60-1"></span><span id="page-60-0"></span>方法二:使用命令行进行升级或者升级指定安装包

使用命令行进行升级

Cookidre Doversign Marsh

A Million Davidson

A Million Davidson

![](_page_61_Figure_0.jpeg)

# <span id="page-61-1"></span><span id="page-61-0"></span>Jetpack 4.4版本及以下镜像烧录

请参考[:Jetpack 4.4版本及以下镜像烧录](http://wiki.miivii.com/pages/viewpage.action?pageId=8847613)

# <span id="page-61-2"></span>Jetpack 4.5版本及以上镜像烧录

## <span id="page-61-3"></span>1.功能介绍

米文刷机工具,适用于米文系列产品。

米文刷机工具,是为了方便进行米文设备的烧写、克隆,小批量生产而提供的工具软件。

您可以通过X86架构PC作为烧写主机,给米文设备烧写米文动力官方镜像。在开发米文设备一段时间后,可以将现有设备镜像克隆来保存开发 进度,并单台或小批量烧写到其他米文设备中。

## <span id="page-61-4"></span>核心功能

- 自动检测使用环境
- 自动检测最新镜像
- 内置镜像下载器,无需手动下载镜像
- 支持批量烧写
	- 支持镜像克隆(但要注意Clone后再烧写需要使用同一Jetpack版本)

# <span id="page-61-5"></span>2.准备软件硬件

## <span id="page-61-6"></span>2.1. 烧写主机准备

需要将烧写主机与米文设备连接方能烧写镜像。烧写主机推荐配置如下:

● CPU采用X86架构的Intel酷睿系列处理器

- 内存8GB ddr3及以上
- **空余硬盘容量40G 及以上**
- 系统为Ubuntu Linux x64 v16.04或v18.04

## <span id="page-62-0"></span>2.2. 烧写软件环境准备

● sudo apt install python2.7python3python

## <span id="page-62-1"></span>2.3. 准备米文烧写工具和米文设备镜像

## <span id="page-62-2"></span>2.3.1.刷机工具安装

- 准备PC主机,系统为:Ubuntu 16.04或者Ubuntu 18.04
- 安装key

sudo apt-key adv --keyserver keyserver.ubuntu.com --recv-keys 05BE38FE8ADA7CD12E3281B52FC7A8453C3B8F24

● 在本地 ubuntu 系统中添加源

sudo sh -c 'echo "deb http://upgrade.miivii.com/miiviitools/ mvtools main" > /etc/apt/sources.list.d/miivii-l4t-apt-source.list'

手动更新

sudo apt update

apt-get 安装 刷机工具 Deb 包

sudo apt-get install miivii-ftool

安装完成后(在18.04系统中点击Show Applications或者在16.04系统中点击Search Your Computer)会发现如下快捷方式

![](_page_62_Picture_17.jpeg)

双击快捷方式,输入密码:您的sudo密码。

## <span id="page-62-3"></span>2.4. 准备硬件

<span id="page-62-4"></span>**● 米文设备及电源, USB 数据线** 

## 3.操作

## <span id="page-63-0"></span>3.1. 硬件连接

- 通过 USB 数据线将米文设备烧写口与烧写主机相连;
- 按住米文设备的RECOVERY按钮, 之后给米文设备上电开机, 进入FORCE Recovery烧写模式。

## <span id="page-63-2"></span><span id="page-63-1"></span>3.2软件使用

## 3.2.1. 镜像烧写

## <span id="page-63-3"></span>3.2.1.1在线模式镜像烧写

- 点击"在线模式"复选框,选择Jetpack版本及下载路径,并点击下 一步,开始下载选择版本当前最新的刷机环境及设备镜像
- ●这里需要选择下载完成后是否自动开始刷机,选择自动后,下载完 成后会自动解压、校验、刷机
- ●下载速度取决于所在环境的网速,一般可达5M/s
- ●开始刷机后通常需要15分钟以上完成,请耐心等待

#### 3.2.1.2离线模式镜像烧写

● 点击"离线模式"复选框,选择已经下载好的刷机环境及设备镜像, 并点击下一步直接开始烧录。

![](_page_63_Picture_103.jpeg)

Cooling Contract of Discrimination

![](_page_63_Picture_14.jpeg)

## 刷机工具使用教程.mp4

<span id="page-63-4"></span>3.2.2. 镜像克隆

**PATTON** 

- 将打算克隆的米文设备按照3.1的方法进入FORCE\_Recovery模式, 打开烧写工具
- 点击【输入上位机密码】按钮, 输入当前烧写主机的开机密码
- 点击【克隆镜像】按钮, 进入克隆操作

![](_page_64_Picture_41.jpeg)

 $\sim$ 

<span id="page-64-0"></span> $\sim$ 

- 检查是否在烧写工具左上角输入了上位机开机密码
- 检查是否进入到Recovery模式, 可以通过Isusb命令鉴定
- 检查Micro USB、双Type A线缆质量是否达标,是否只是用于充电的双芯线

Y

● 检查上位机,是否为X86-64架构台式机,笔记本。(服务器,嵌入式设备,虚拟机等其他设备暂不支持)

Control Maria Doctor R. A. William Marketing

- 检查上位机系统是否为 Linux 1604 1804
- 检查磁盘格式,烧写主机的磁盘格式推荐为EXT4
- 检查上位机容量是否足够

Partidite of 25 A 22 X 18 X 19 M H X 19 M

Paridic or b s 22 Night Many Hitler

● 镜像和烧写工具存储路径中不能有中文或其他特殊字符

ਨਾ

Collinson Collaps Collapse Avenue

A MARY 100 2014-2014 ASA

Copyright of Discharged Marshall